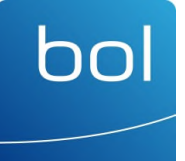

## Handleiding B-OnLine HRM

Gebruikersinstructies B-OnLine HRM

Door: Bol Adviseurs | januari 2021

# Inhoudsopgave

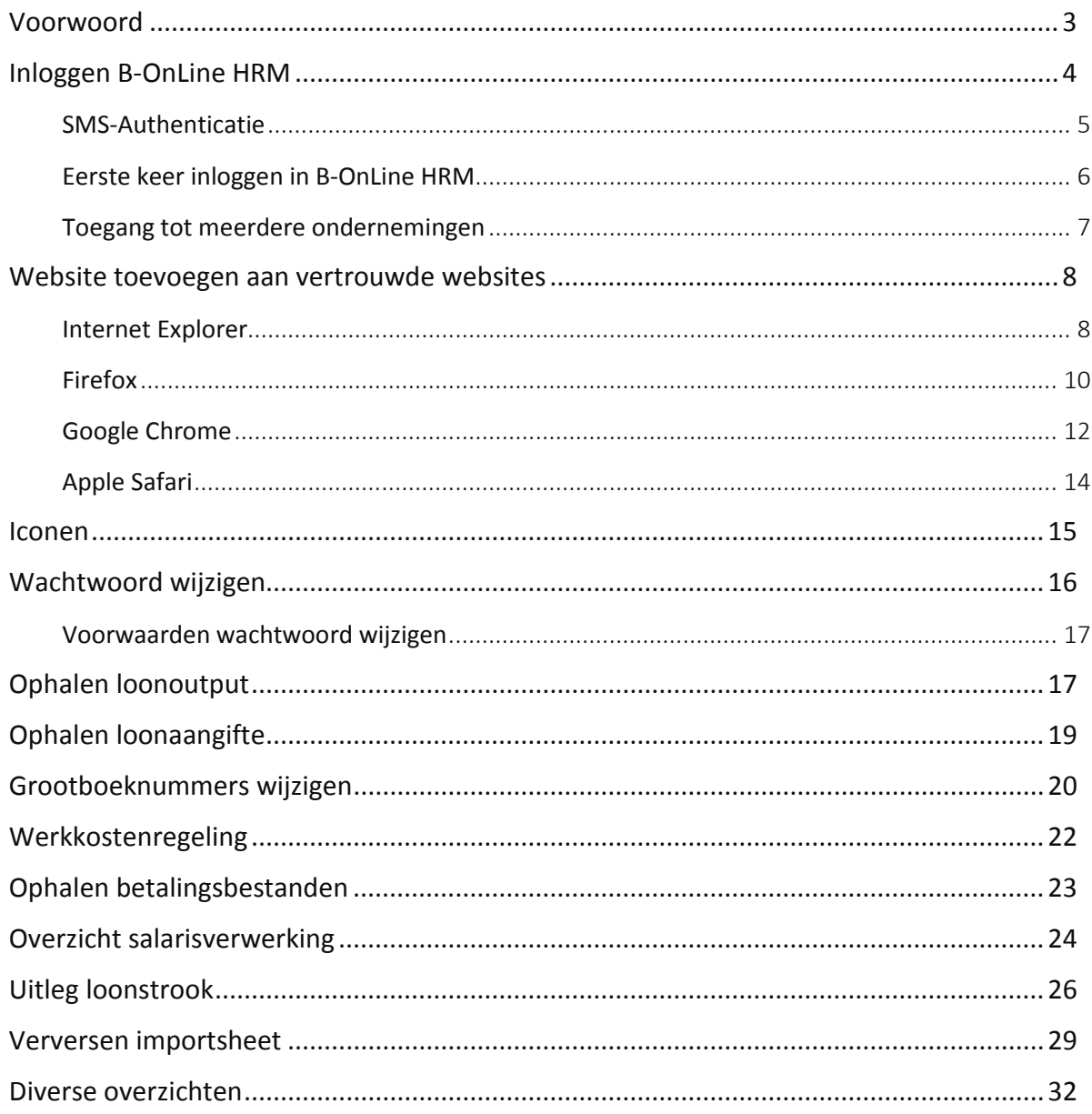

 $\bullet$ 

## Voorwoord

Beste relatie,

hn

Bedankt voor uw keuze om met B-OnLine HRM aan de slag te gaan. Het eerste gedeelte van deze handleiding bevat de instructies gericht op de salarisadministratie. Het tweede gedeelte bevat de instructies voor aanvullende HRM-modules.

B-OnLine HRM wordt steeds verder ontwikkeld. De instructies gericht op nieuwe functionaliteiten zullen worden toegevoegd nadat deze beschikbaar zijn.

Indien u na het doorlezen van de instructies nog vragen en/of opmerkingen heeft, kunt u contact opnemen met uw contactpersoon van de afdeling Bol HRM via telefoonnummer (088) 1211 400 of per e-mail via hrm@boladviseurs.nl.

Wilt u meer informatie over het gebruik van Loket, dan kunt u de helpdesk van Loket https://helpdesk.loket.nl raadplegen.

Vriendelijke groet namens de afdeling Bol HRM,

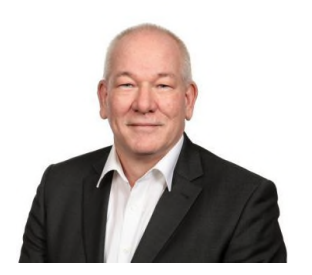

Paul Vogels

Hoofd Salarisadministratie

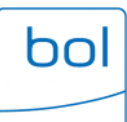

# Inloggen B-OnLine HRM

Door het volgen van onderstaande stappen kunt u snel aan de slag met B-OnLine HRM.

- 1. Ga naar de website van Bol Adviseurs: www.boladviseurs.nl
- 2. Klik bovenin op 'Inloggen':

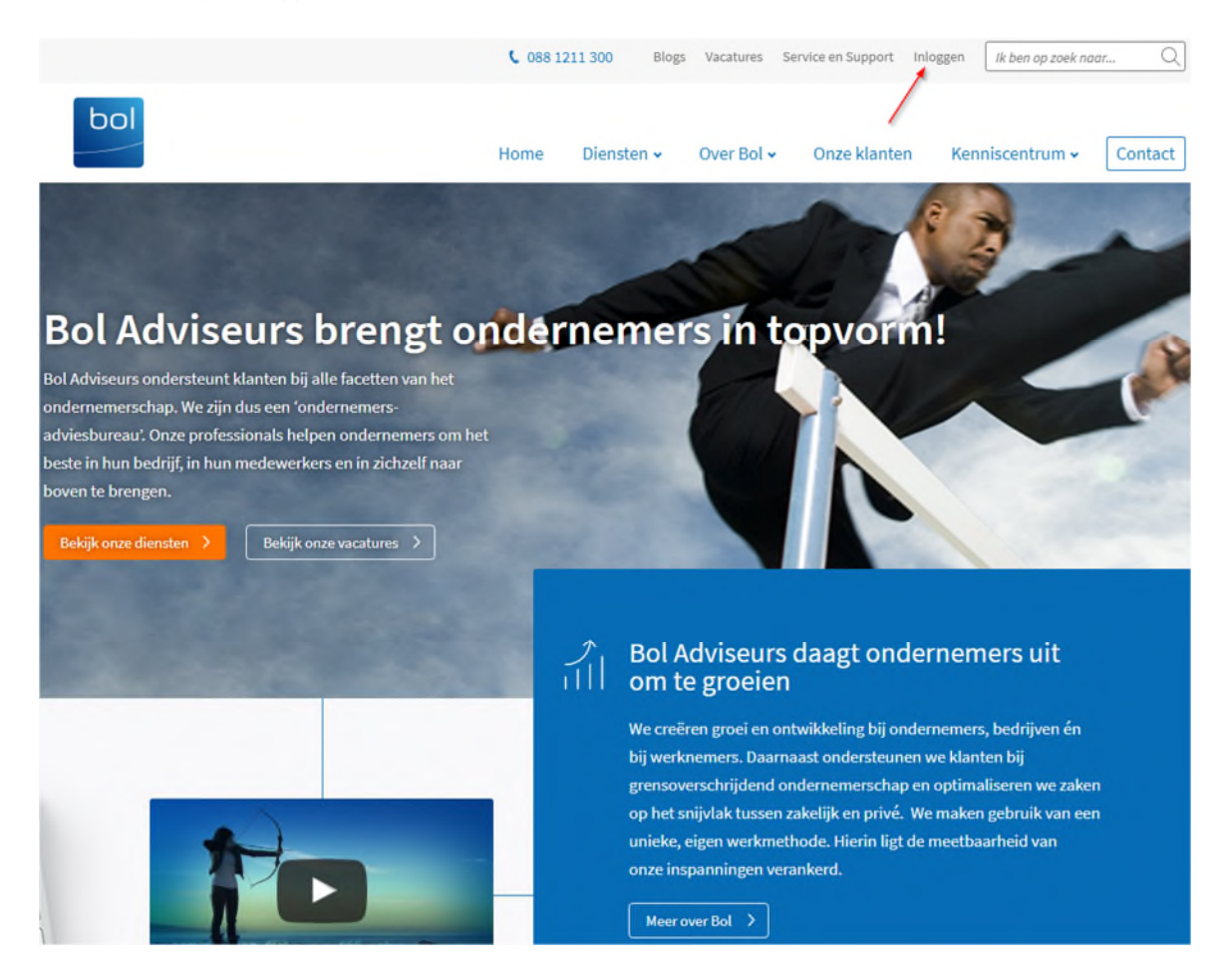

3. Klik op 'Inloggen' bij 'B-OnLine HRM':

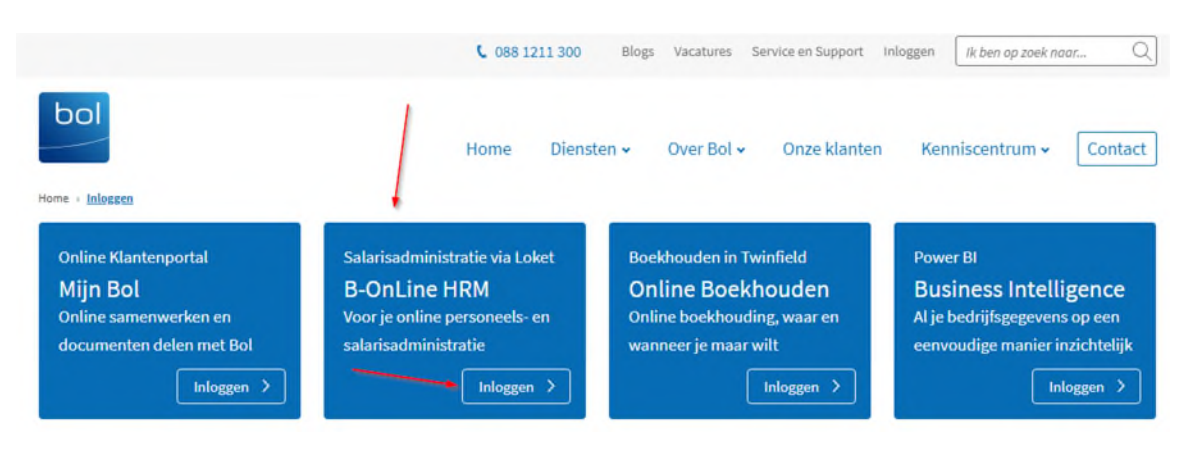

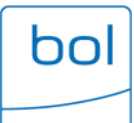

4. Voer op het volgende scherm uw gebruikersnaam en wachtwoord in. Voer tevens de veiligheidscode in die onder in het gekleurde venster is weergegeven en klik op 'Login':

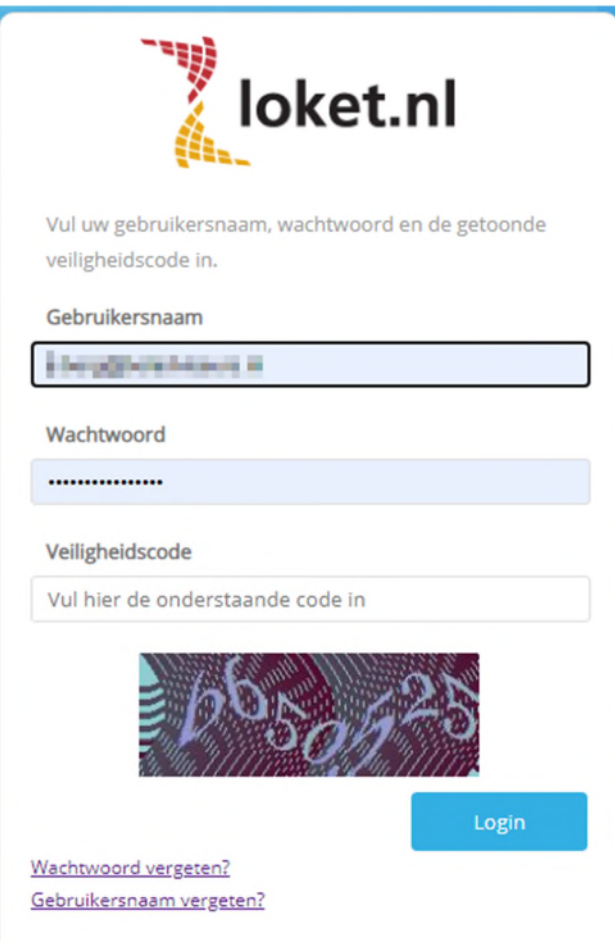

### SMS-Authenticatie

Maakt u gebruik van de SMS-authenticatie? Dan ontvangt u nadat u bent ingelogd op bovenstaand scherm een SMS-code op het telefoonnummer dat u hiervoor heeft geautoriseerd. De SMS-code die u ontvangt, vult u in op onderstaand scherm. Klik vervolgens op 'Login'.

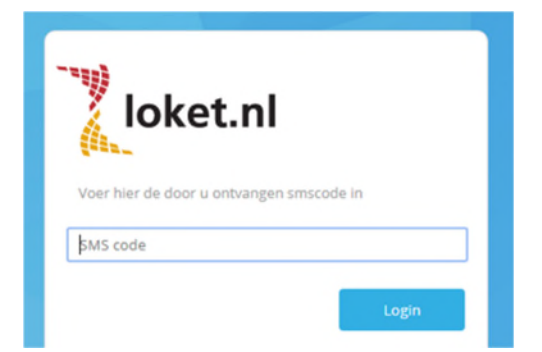

ó

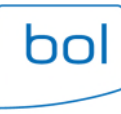

### Eerste keer inloggen in B-OnLine HRM

Voordat u gebruik kunt maken van B-OnLine HRM, ontvangt u vanuit Bol HRM een e-mail met een activatielink om toegang te krijgen.

Let op: deze link is 4 dagen geldig. Door op de link te klikken ontvangt u vervolgens op uw telefoon een SMS met een verificatiecode. Na het invoeren van de verificatiecode komt u uit op een scherm van Loket.nl waar u zelf een gebruikersnaam en wachtwoord kunt aanmaken. Bij alle nieuwe gebruikers of wijzigen van huidige wachtwoorden dient het nieuwe wachtwoord minimaal te bestaan uit 8 posities. Het is verplicht dat minimaal 3 van de 4 onderstaande types moeten voorkomen:

- **Hoofdletter**;
- Kleine letter;
- Cijfer;
- Speciaal teken (bijvoorbeeld: !@#\$%&?)

Nadat u een gebruikersnaam en wachtwoord heeft aangemaakt kunt u klikken op het volgende scherm ''naar de inlog pagina''. Vervolgens komt u uit op uw pagina in B-OnLine HRM.

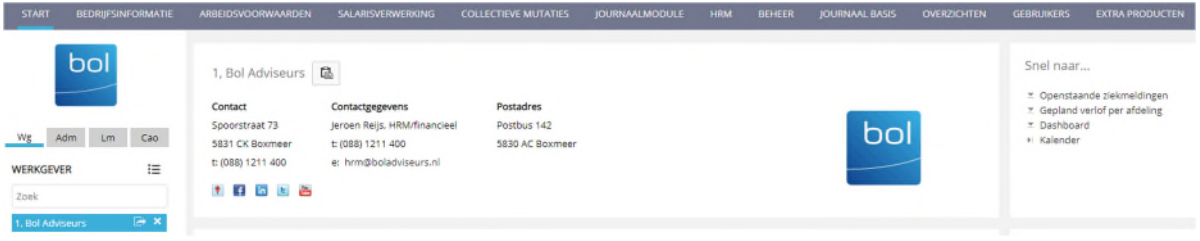

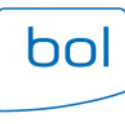

### Toegang tot meerdere ondernemingen

Indien u toegang heeft tot meerdere ondernemingen kunt u rechts naast 'Werkgever' de juiste onderneming selecteren of door de naam in te typen of op het overzicht icoon  $\mathbf{:=}$  te klikken.

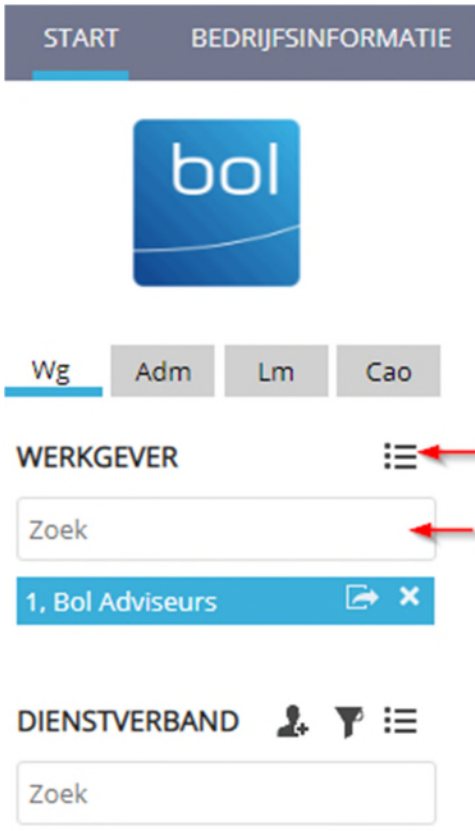

In B-OnLine HRM wordt er onderscheid gemaakt tussen werkgever- en werknemersniveau. Dit onderscheid is aangegeven door het gebruik van kleur. Het werkgeverniveau is te herkennen aan de blauwe kleur. Op werkgeversniveau worden naast de informatie over het bedrijf ook overzichten getoond die betrekking hebben op het totale personeelsbestand.

Het werknemersniveau is te herkennen aan de groene kleur. Dit wordt geactiveerd door het selecteren van een individuele medewerker. Het selecteren van een medewerker kan op verschillende manieren:

- Indien er minder dan 5 medewerkers in dienst zijn dan worden deze links in de kantlijn weergegeven onder DIENSTVERBAND.
- Geef in het zoekveld onder DIENSTVERBAND een (deel van de) naam van de medewerker in. Selecteer vervolgens de betreffende medewerker.

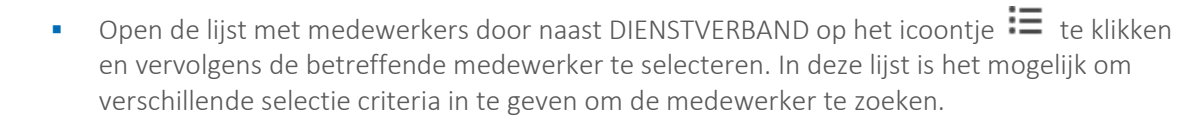

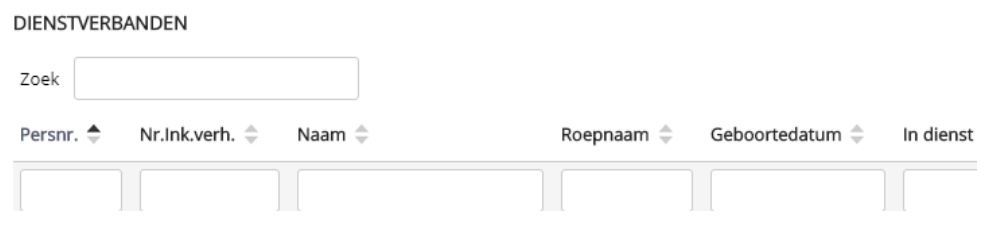

# Website toevoegen aan vertrouwde websites

Wanneer u een overzicht uit B-OnLine HRM wilt downloaden, opent deze in een nieuw venster. Het kan zijn dat het downloaden van dit overzicht wordt tegengehouden vanwege de beveiliging van uw browser (ook wel pop-up blokkering genoemd). Dit kunt u voorkomen door de website van B-OnLine HRM toe te voegen aan uw vertrouwde websites. Onderstaand kunt u zien welke handelingen u dient uit te voeren voor de internetbrowsers Internet Explorer, Firefox, Google Chrome en Apple Safari.

Let op! B-OnLine HRM werkt met 2 databases zodat u zo effectief mogelijk kunt werken op de best beschikbare database. Daarom dient u 2 keer de website van B-OnLine HRM toe te voegen aan uw vertrouwde websites: https://online-dc1.loket.nl/Vsp.Prd.Loket/Account/LogOn & https://online-dc2.loket.nl/Vsp.Prd.Loket/Account/LogOn

Hieronder vindt u informatie hoe u deze websites toevoegt aan uw vertrouwde websites in de meest gebruikte webbrowsers.

### Internet Explorer

hn

1. Zorg dat u bent ingelogd in B-OnLine HRM. Klik bovenin uw browser op 'Extra' en vervolgens op 'Internetopties' via het openklapvenster.

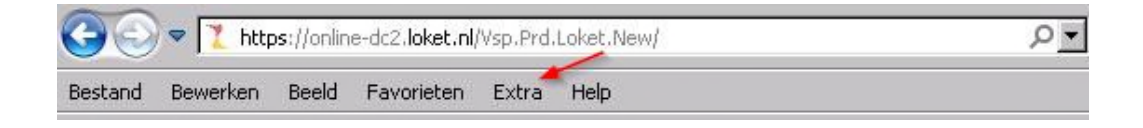

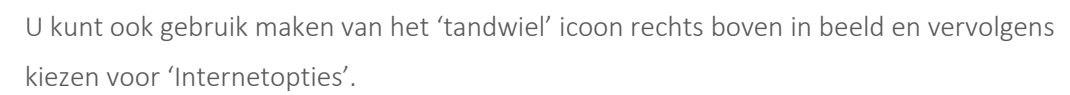

2. Klik op het tabblad 'Beveiliging'. Klik op 'Vertrouwde websites' en klik vervolgens op de button 'Websites'.

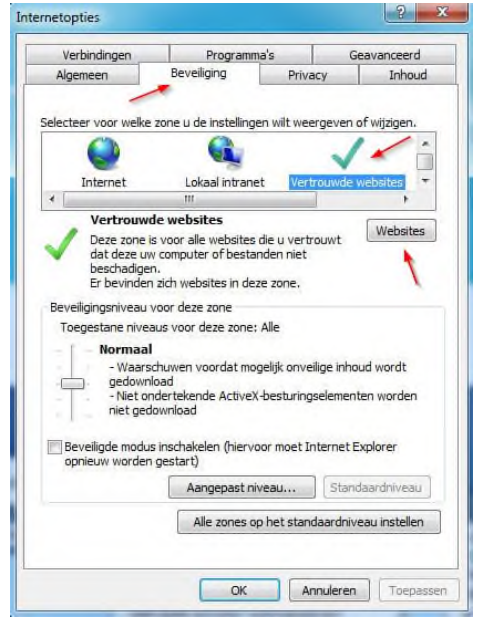

bo

3. Onderstaand scherm verschijnt. Vul 2 keer de website in van B-OnLine HRM, zoals benoemd op de vorige pagina onder het kopje 'Let op! B-OnLine HRM werkt met 2 databases'. Klik op 'Toevoegen' en onderin op 'Sluiten'. B-OnLine HRM is nu toegevoegd aan uw vertrouwde websites.

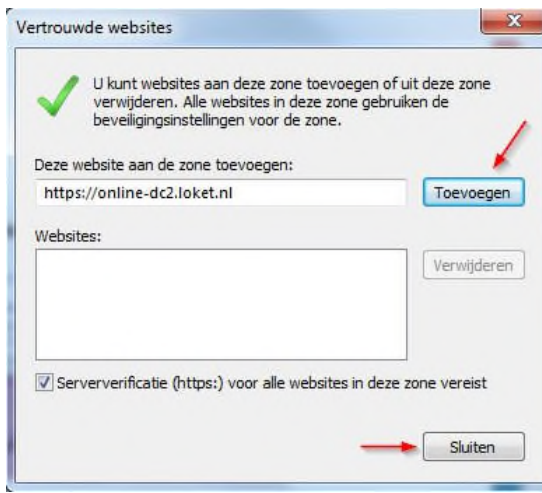

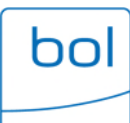

Let op! Indien Windows 10 is geïnstalleerd op uw computer, dan heeft u niet standaard Internet Explorer op uw computer. Uw nieuwe standaardbrowser is Microsoft Edge (icoon lijkt op het 'E' symbool van Internet Explorer):

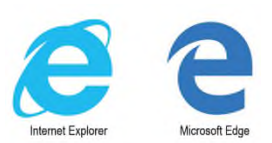

### Firefox

1. Klik rechtsboven op het 'Menu icoontje'

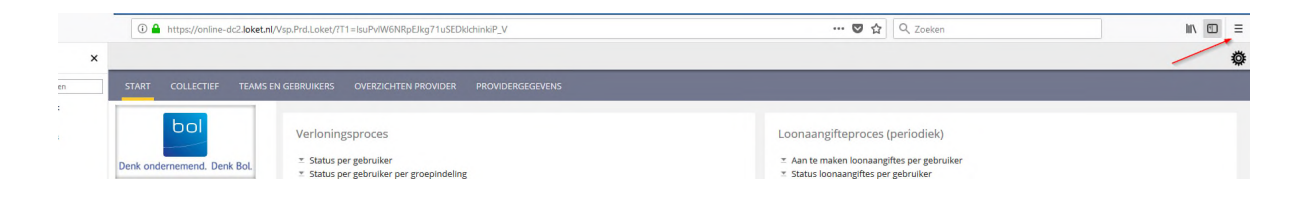

2. Klik vervolgens onderin op 'Opties':

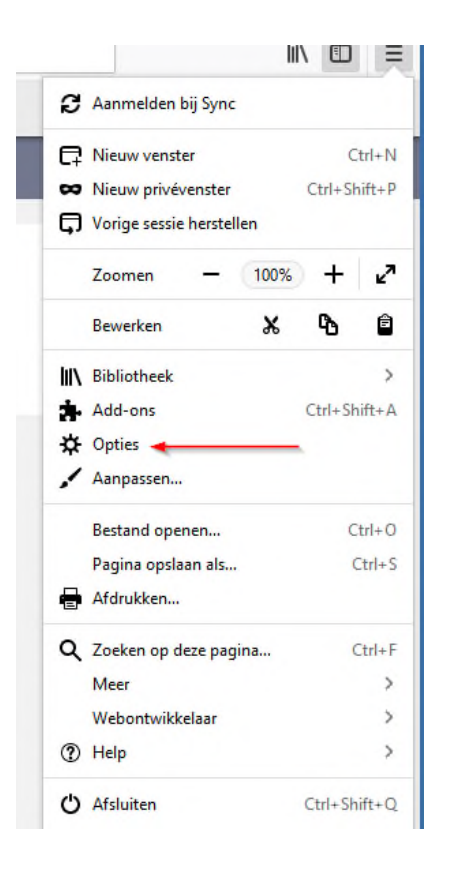

 $\bullet$ 

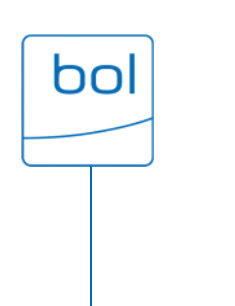

3. U krijgt een nieuw keuzemenu. Klik op 'Privacy & Beveiliging':

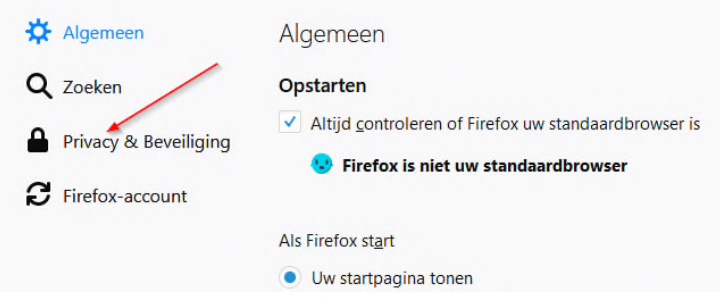

4. Scroll naar beneden naar het kopje 'Toestemming' en klik op uitzonderingen.

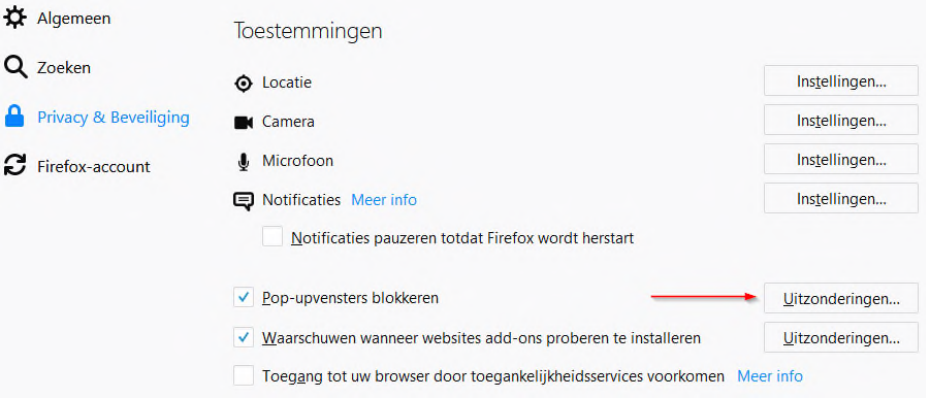

5. Onderstaand scherm verschijnt. Vul 2 keer de website in van B-OnLine HRM, zoals benoemd op pagina 8 onder het kopje 'Let op! B-OnLine HRM werkt met 2 databases'. Klik ook op 'Toestaan' en 'Wijzigingen opslaan'. B-OnLine HRM is nu toegevoegd aan uw vertrouwde websites.

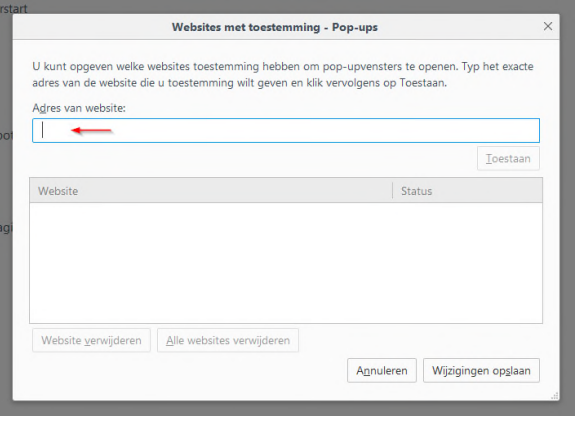

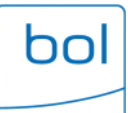

## Google Chrome

1. Klik rechtsboven in uw browser op het icoontje met drie verticale bolletjes en kies vervolgens voor 'Instellingen':

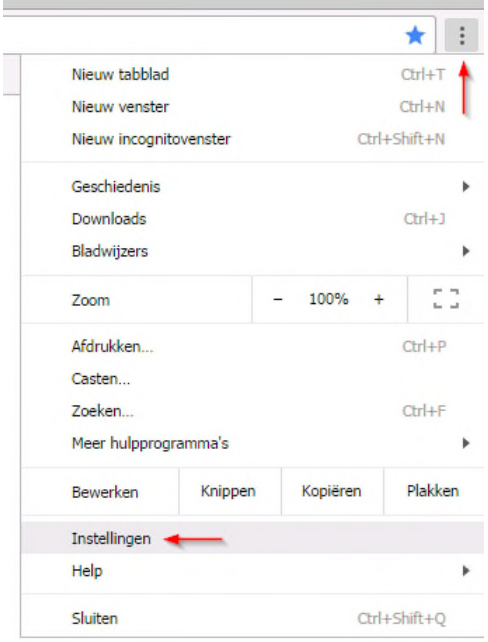

2. Klik onderin uw beeldscherm op 'Geavanceerd':

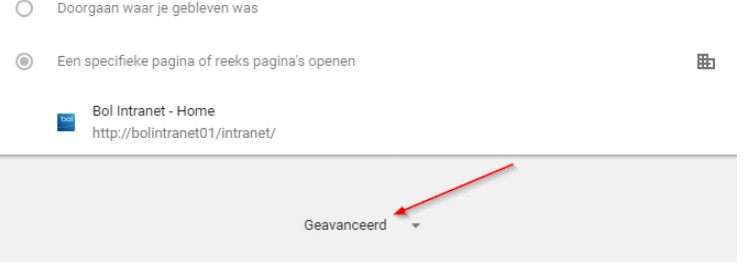

3. Klik vervolgens onder 'Privacy en beveiliging' op 'Instellingen voor content':

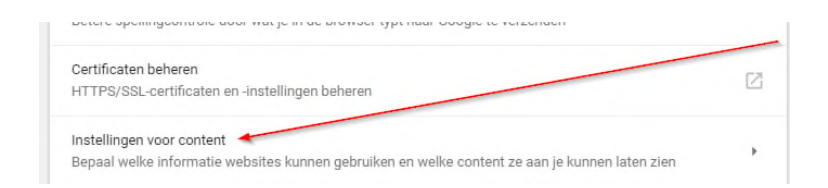

 $\bullet$ 

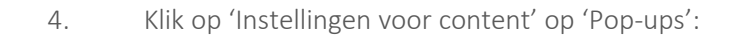

hr

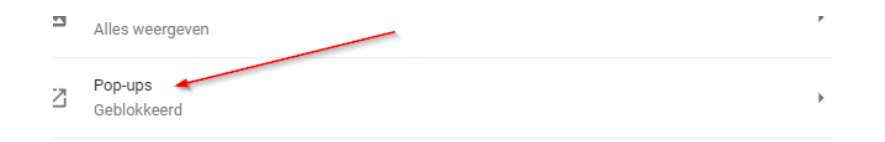

5. Klik naast de optie 'Toestaan' op 'TOEVOEGEN (1)' en vul het webadres in het nieuw geopende venster in (2). Maak uw keuze definitief door in dit venster op TOEVOEGEN (3) te klikken. B-OnLine HRM is nu toegevoegd aan uw vertrouwde websites.

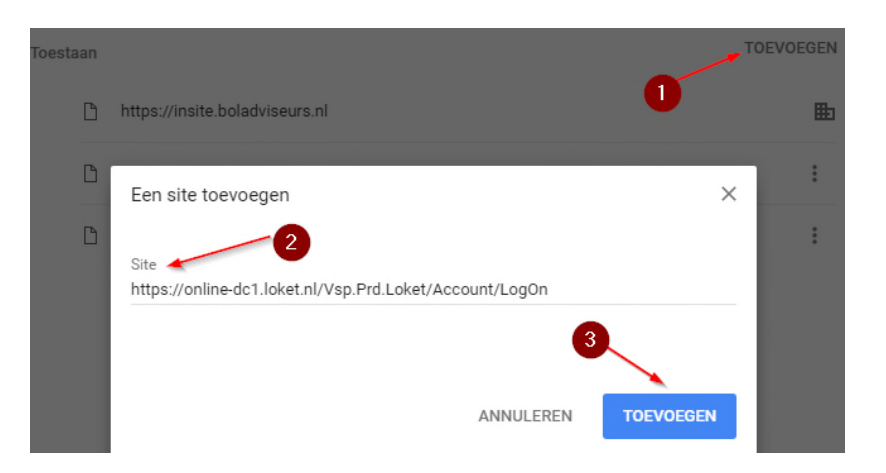

Let op! Het kan zijn dat in Google Chrome al meteen rechtsboven een pop-up notificatie verschijnt, zodra u bijvoorbeeld loonstroken probeert raad te plegen in B-OnLine HRM. Onderstaande schermen kunnen dan verschijnen:

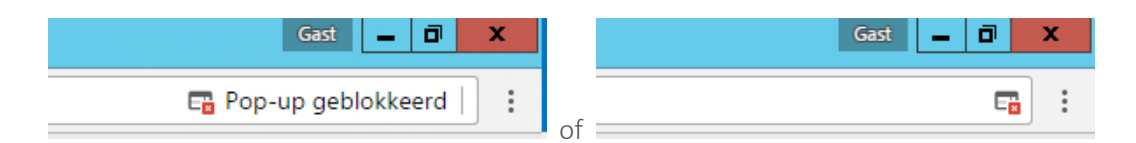

U kunt vervolgens op het rode kruisje klikken. Vervolgens dient u te kiezen voor 'Pop-ups van https://online-dc2.loket.nl altijd toestaan" (of "Pop-ups van https://onlinedc1.loket.nl altijd toestaan") en te klikken op gereed. De pop-ups van de sites van B-OnLine HRM worden nu altijd toegestaan en u heeft de site(s) toegevoegd aan uw vertrouwde website(s).

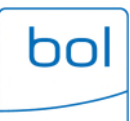

## Apple Safari

1. Klik boven in uw browser op 'Safari' en kies 'Voorkeuren'':

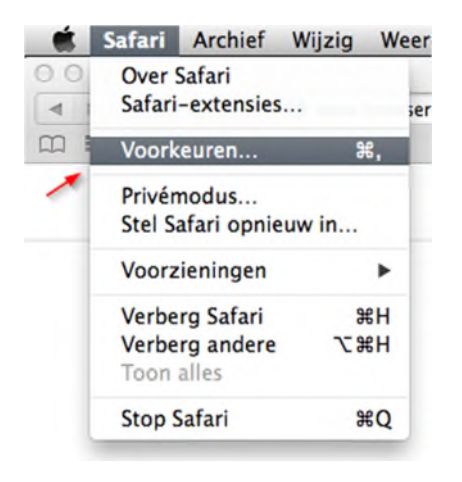

- 2. Klik op tabblad 'Beveiliging':
- 3. Verwijder het vinkje bij 'Blokkeer pop-upvensters' en sluit het venster.

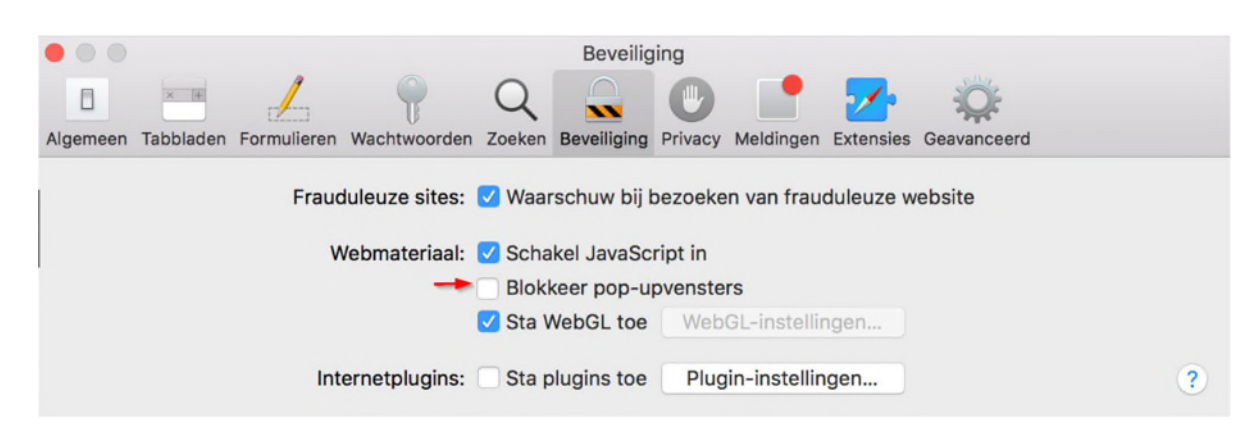

## Iconen

bol

Om de applicatie zo rustig mogelijk te houden, komen de meeste iconen pas in beeld als u met de cursor van de muis in het betreffende veld staat. Hieronder vindt u een overzicht van de meest voorkomende iconen met hun betekenis.

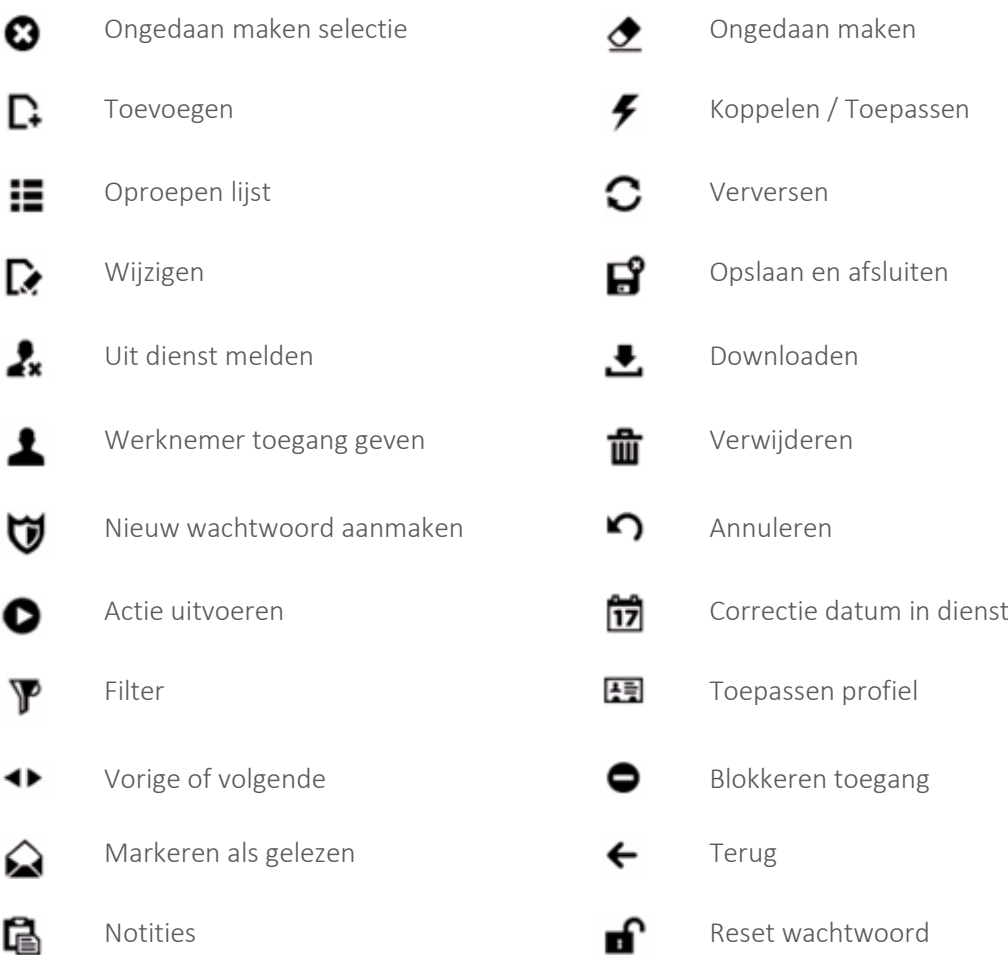

 $\bullet$ 

# Wachtwoord wijzigen

Nadat u bent ingelogd in B-OnLine HRM kunt u uw wachtwoord wijzigen in een persoonlijk wachtwoord. Het wachtwoord kunt u wijzigen door op het tandwiel rechtsboven te klikken. Kies voor 'Wijzig wachtwoord':

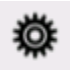

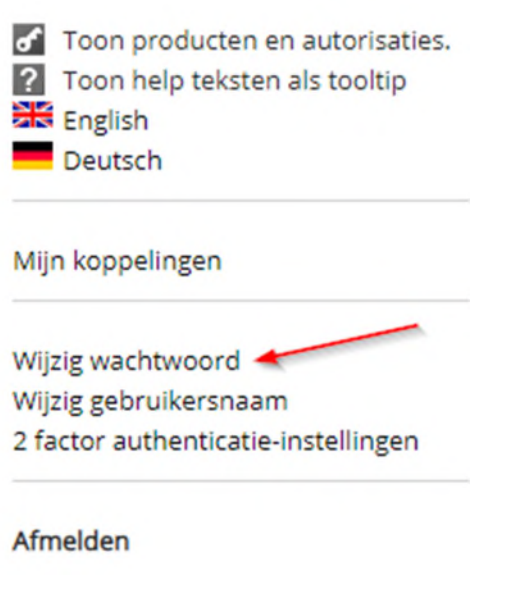

Vervolgens opent er een scherm om uw wachtwoord te wijzigen:

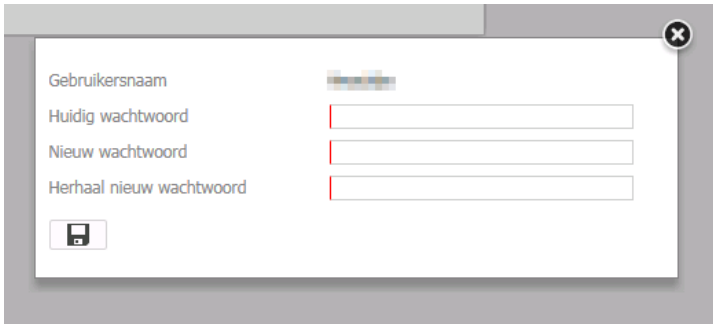

Vul hier uw huidige wachtwoord in en tweemaal uw nieuwe wachtwoord. Klik vervolgens op de diskette om op te slaan en uw wachtwoord is gewijzigd.

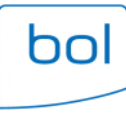

## Voorwaarden wachtwoord wijzigen

Bij alle nieuwe gebruikers of wijzigen van huidige wachtwoorden dient het nieuwe wachtwoord minimaal te bestaan uit 8 posities. Het is verplicht dat minimaal 3 van de 4 onderstaande types moeten voorkomen:

- **Hoofdletter:**
- Kleine letter:
- **Cijfer**;
- Speciaal teken (bijvoorbeeld: !@#\$%&?)

Tip! Wij adviseren u regelmatig uw wachtwoord te wijzigen.

## Ophalen loonoutput

1. Ga naar 'Salarisverwerking' en klik op 'Goedgekeurde loonruns':

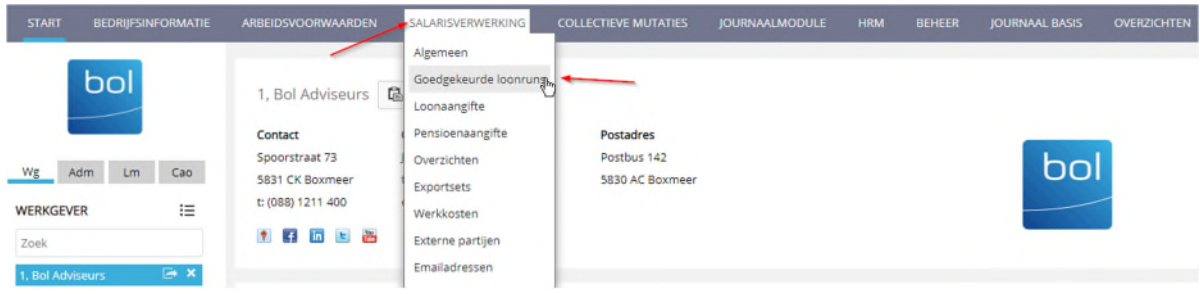

2. U ziet een overzicht van alle goedgekeurde loonruns:

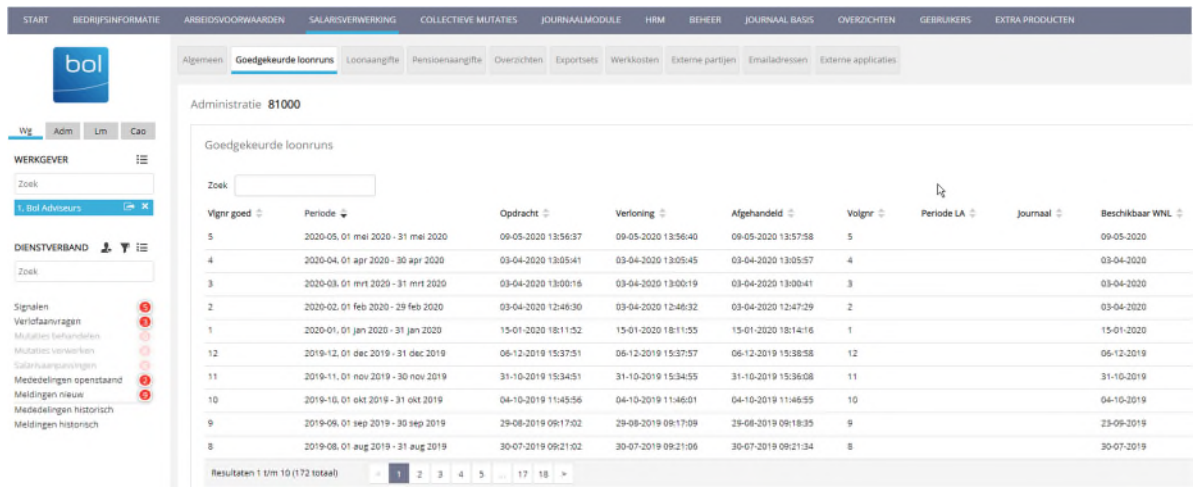

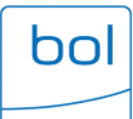

3. Klik op de betreffende periode. Vervolgens verschijnt op uw scherm alle informatie over deze goedgekeurde loonrun. Zo kunt u makkelijk informatie oproepen zoals de standaardset. Daarnaast kunt u onder andere loonstroken raadplegen en de loonstaat, de journaalpost en het betalingsoverzicht oproepen. Deze informatie kunt u als PDF of in Excel opslaan en afdrukken.

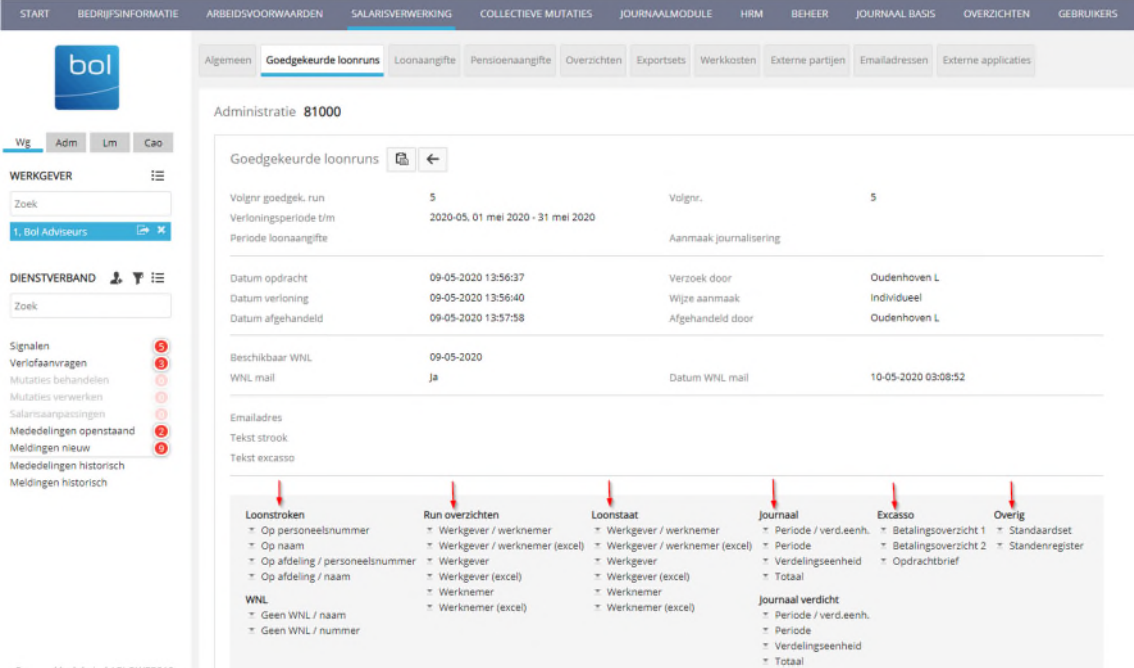

4. Onderin vindt u nog extra opties of overzichten om op te roepen:

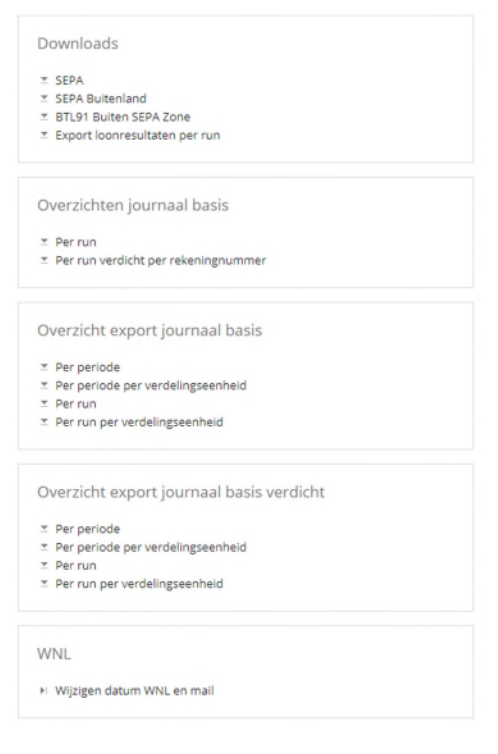

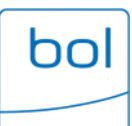

# Ophalen loonaangifte

1. Ga naar 'Salarisverwerking' en klik op 'Loonaangifte':

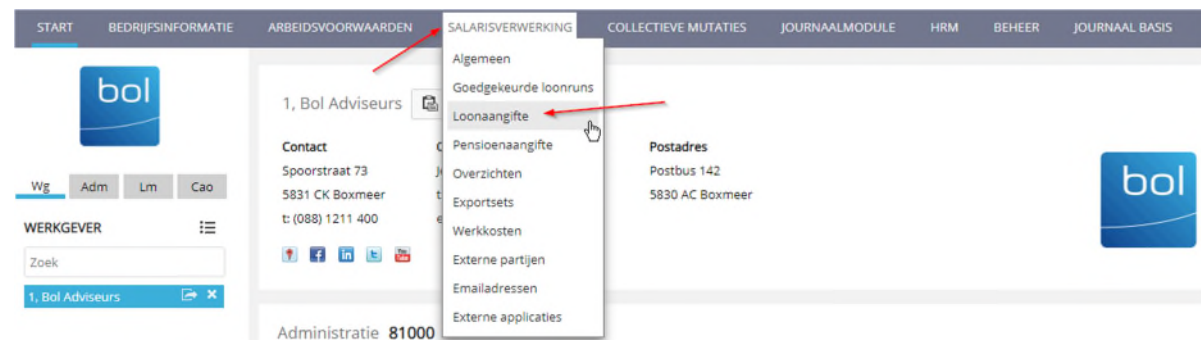

2. U ziet een overzicht van alle bevestigde loonaangifteberichten. Maak hier een keuze van welke maand u de gegevens wilt inzien:

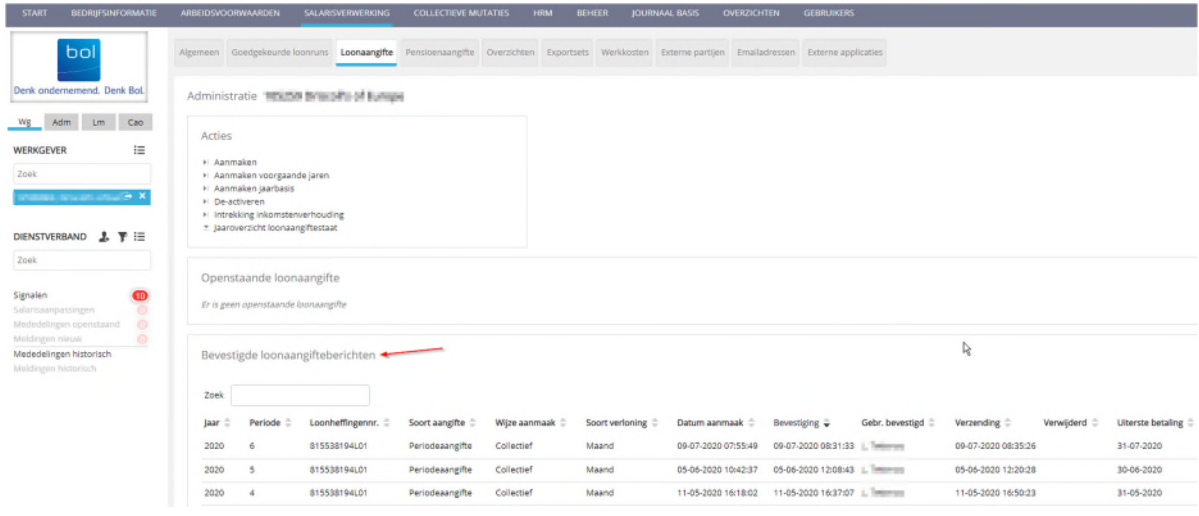

3. Klik vervolgens op de regel waar u de gegevens van wilt inzien en download het bericht, het overzicht of het SEPA bestand.

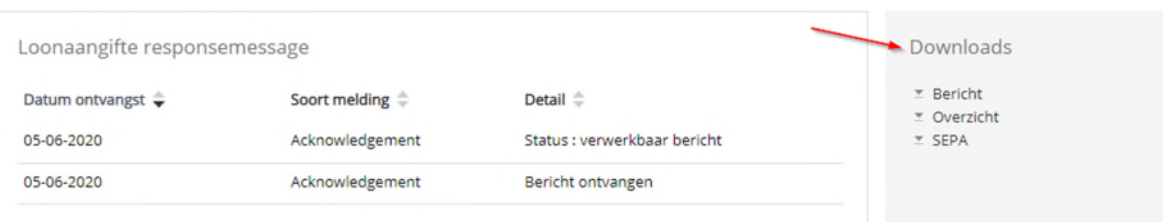

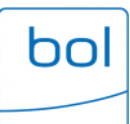

# Grootboeknummers wijzigen

1. Ga naar 'Journaal basis':

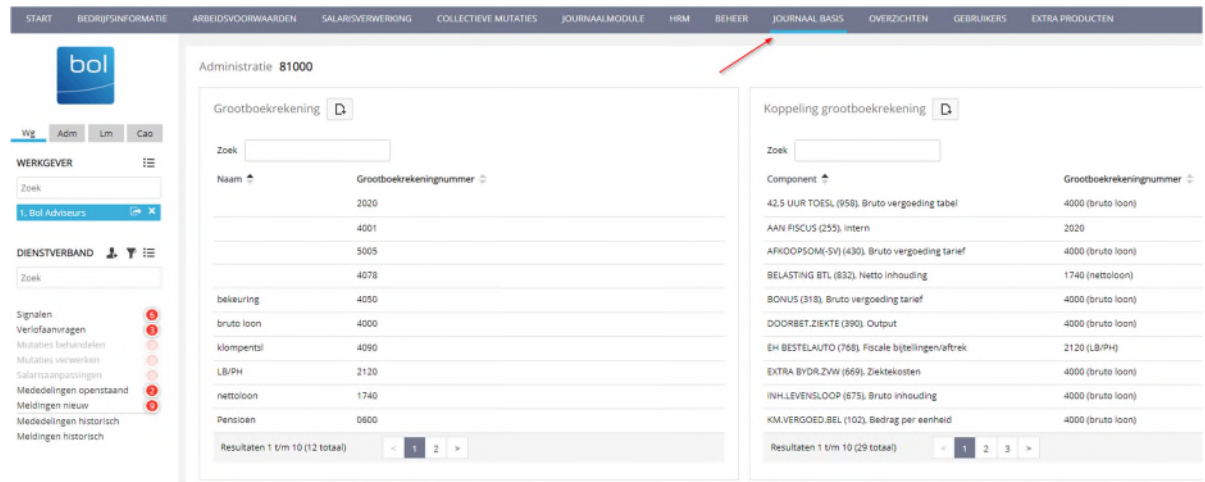

2. Klik op het 'Toevoegen-icoon' om zelf de benodigde grootboekrekeningen toe te voegen:

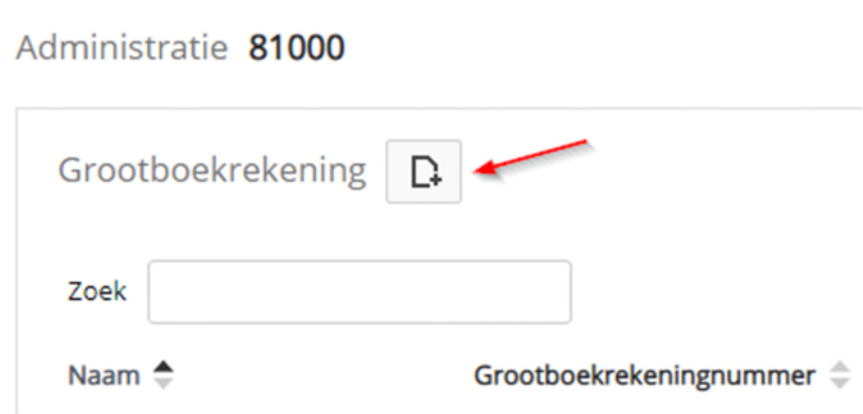

3. Vul de naam en het grootboekrekeningnummer in. Klik vervolgens op de diskette. De wijzigingen zijn nu opgeslagen.

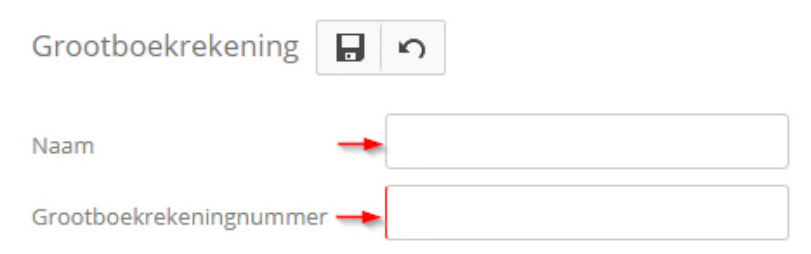

٠

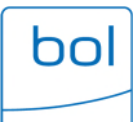

4. Zodra u een grootboekrekeningnummer heeft toegevoegd, dient deze nog gekoppeld te worden aan de salariscomponent(en). Dit kunt u eenvoudig doen bij het kopje 'Koppeling grootboekrekening'. Klik weer op het 'Toevoegen-icoon' en maak hier uw keuze uit de componenten:

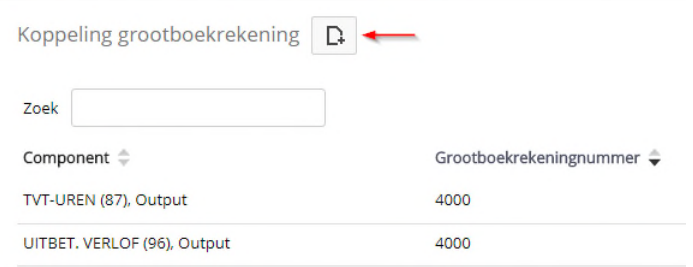

5. Zoek het component op in de lijst en kies voor het juiste grootboekrekeningnummer. Klik op de diskette. De wijzigingen zijn nu opgeslagen.

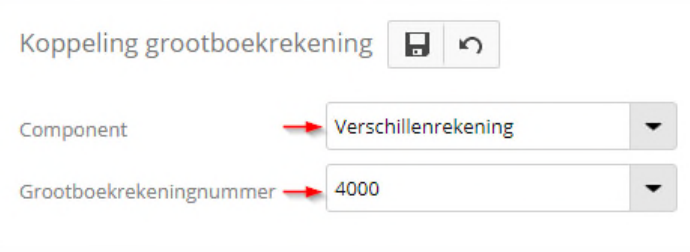

6. U kunt ook gebruik maken van de zoekfunctie. Hiermee kunt u eenvoudig wijzigingen aanbrengen. Ook kunt u een regel aanklikken in de lijst:

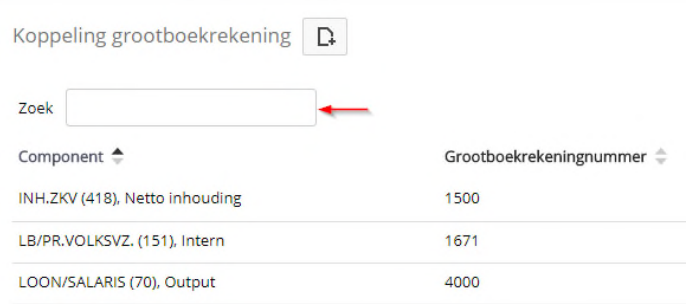

7. Zodra u de juiste grootboekrekeningregel heeft geopend, verschijnt het 'Wijzigen-icoon' in beeld. Wijzig de gegevens. Klik op de diskette. De wijzigingen zijn nu opgeslagen.

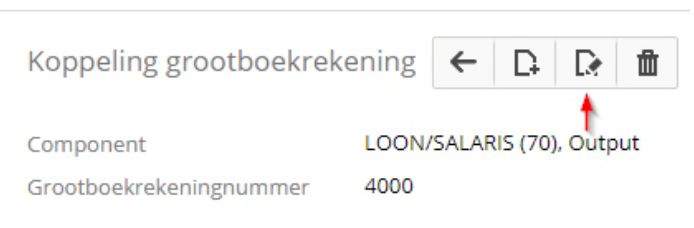

# Werkkostenregeling

Let op! Dit betreft enkel boekingen in de salarisadministratie. Voor een volledig beeld van de WKR zijn ook boekingen in financiële administratie noodzakelijk.

1. Ga naar 'Salarisverwerking' en kies voor 'Werkkosten':

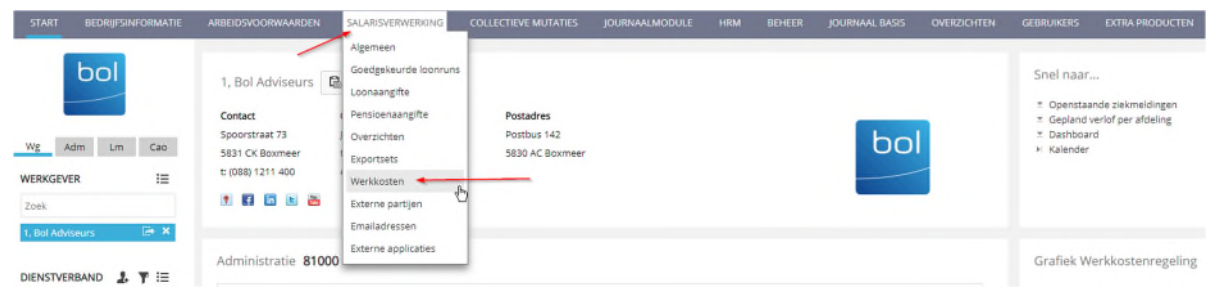

2. U kunt met behulp van de iconen nieuwe regels toevoegen:

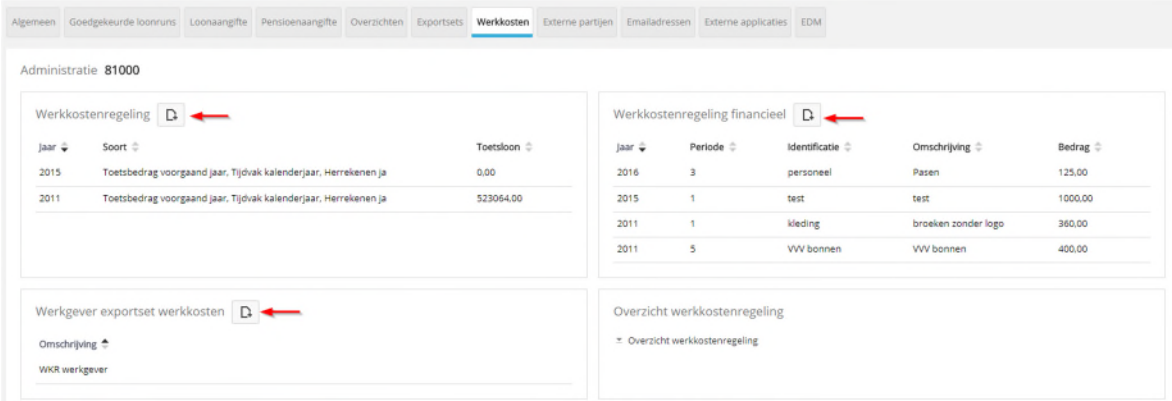

3. Voor een nieuwe boeking in de werkkosten klikt u op het 'toevoegen-icoon' naast 'Werkkostenregeling financieel'. Het volgende scherm verschijnt:

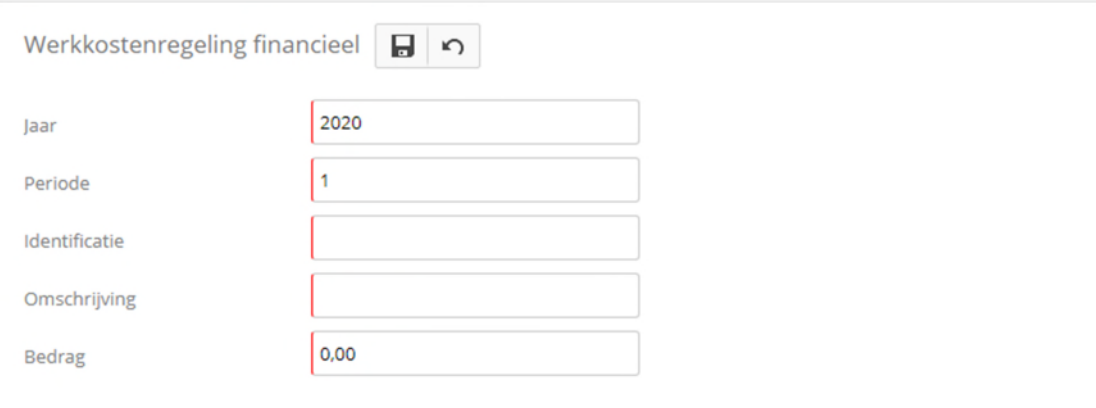

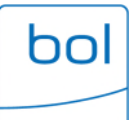

4. Nadat u de gegevens hebt ingevuld, klikt u op de diskette om de gegevens op te slaan.

# Ophalen betalingsbestanden

1. Klik op 'Salarisverwerking' en kies voor 'Goedgekeurde loonruns':

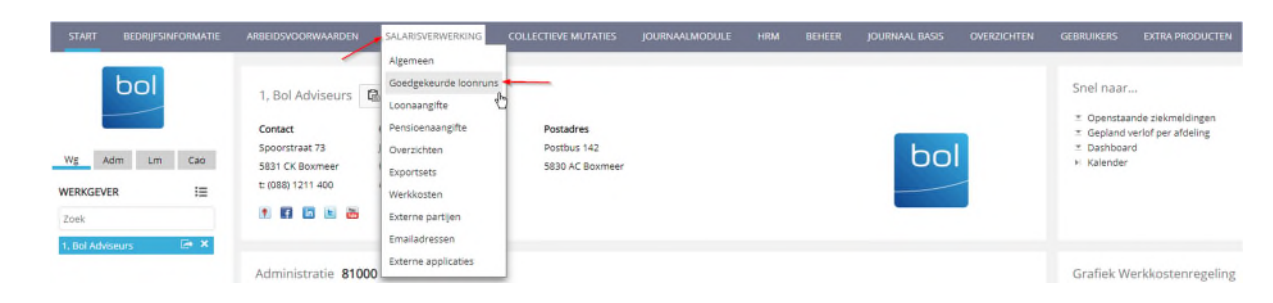

2. Klik op de betreffende maand waarvan het betalingsbestand opgehaald moet worden. Ga links onderin naar het kopje 'Download' en kies voor 'SEPA':

Downloads

**E** SEPA E SEPA Buitenland ■ BTL91 Buiten SEPA Zone Export loonresultaten per run

3. Kies voor 'SEPA'. Er opent een nieuw venster:

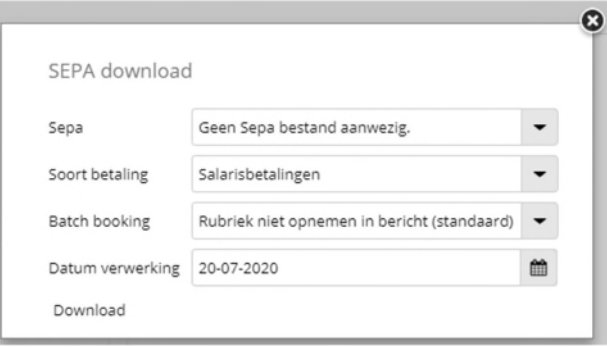

- 4. Geef nu de juiste verwerkingsdatum (datum wanneer de lonen afgeschreven worden van de bankrekening) in bij 'Datum verwerking'.
- 5. Klik op de knop 'Download' (indien het bestand niet geladen wordt moet u de Ctrl-toets inhouden).
- 6. Kies voor de optie 'Opslaan', geef het bestand de juiste naam en sla deze op de eigen schijf op.
- 7. Nu kunt u uw internetbankieren openen en het opgeslagen SEPA-bestand inlezen.

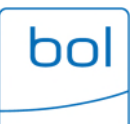

# Overzicht salarisverwerking

1. Klik op 'Salarisverwerking' en kies voor 'Overzichten':

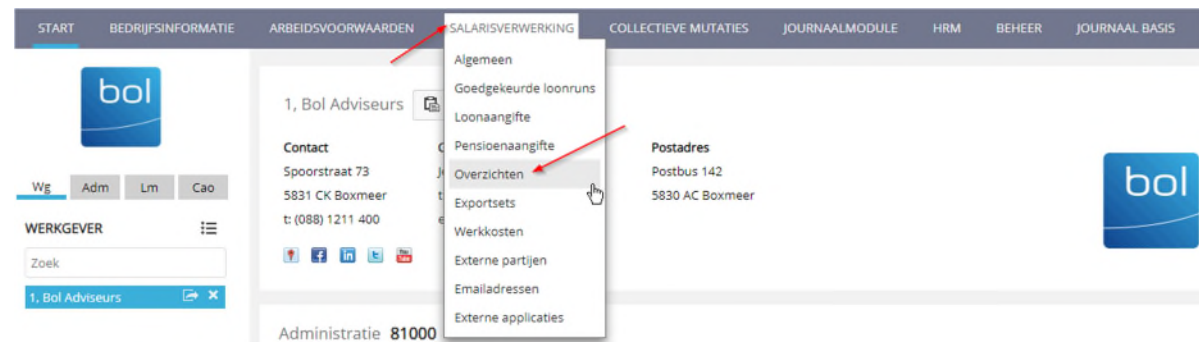

2. Maak een keuze welk overzicht en optioneel van welk jaar u het overzicht wilt inzien en/of printen:

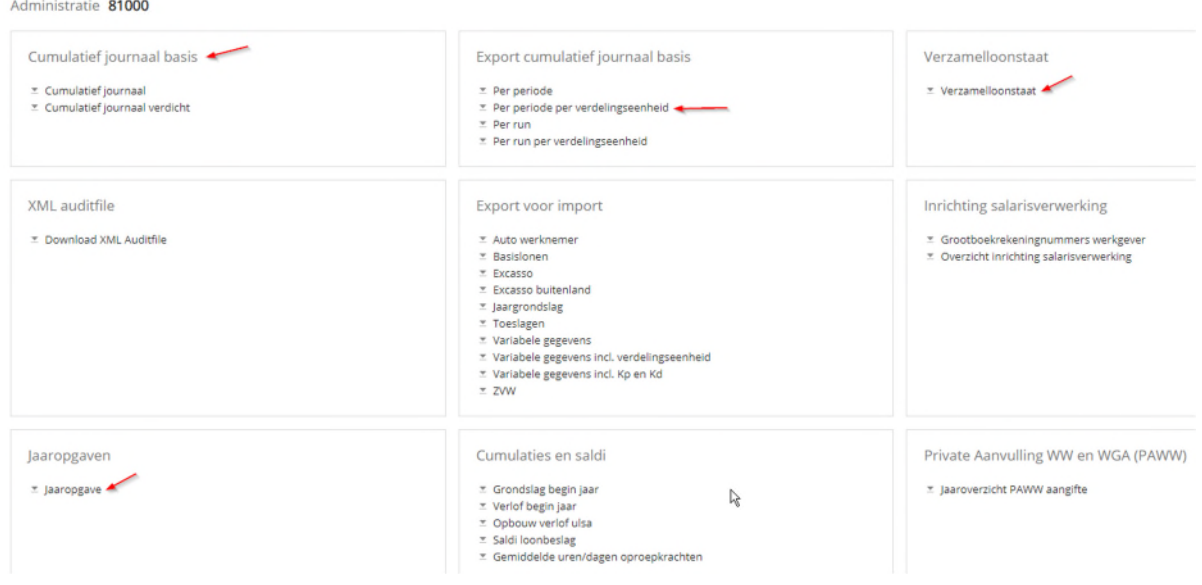

3. Bij de jaaropgave heeft u de mogelijkheid om de jaaropgaves van het betreffende jaar te raadplegen. Hier kunt u de keuze maken om de werknemers die in het bezit zijn van WNL (Werknemerloket) uit te sluiten. Dan dient u te kiezen voor 'Nee' bij 'Inclusief WNL. De werknemers met WNL hebben zelf toegang tot de loonoutput en kunnen dus zelf de jaaropgave raadplegen en/of printen. Wanneer u voor alle werknemers, dus ook de werknemers in het bezit van WNL, de jaaropgave wilt raadplegen, dient u te kiezen voor 'JA' bij 'Inclusief WNL'. Klik vervolgens op 'Download':

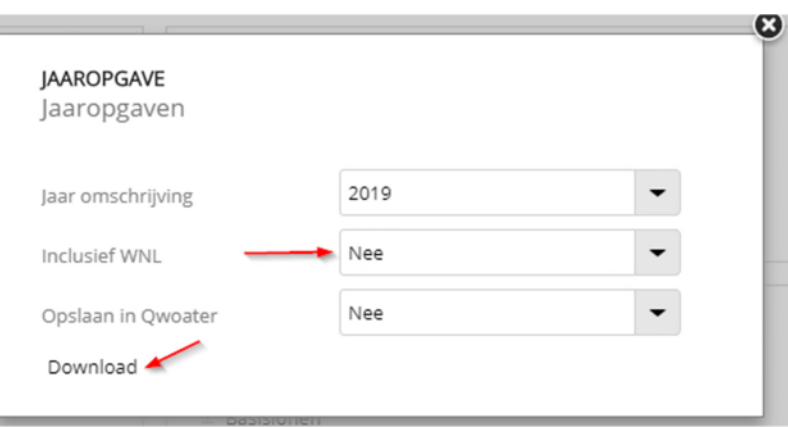

bol

4. Op dezelfde wijze kunt u de journaalpost raadplegen (kies de gewenste periode):

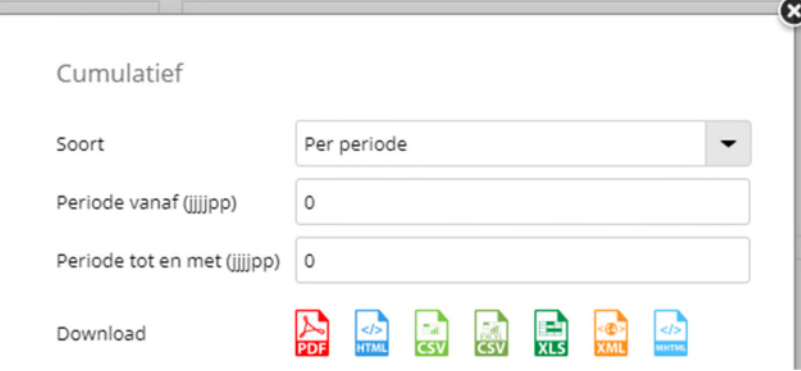

5. Op dezelfde wijze kunt u de verzamelloonstaat raadplegen van een jaar naar keuze:

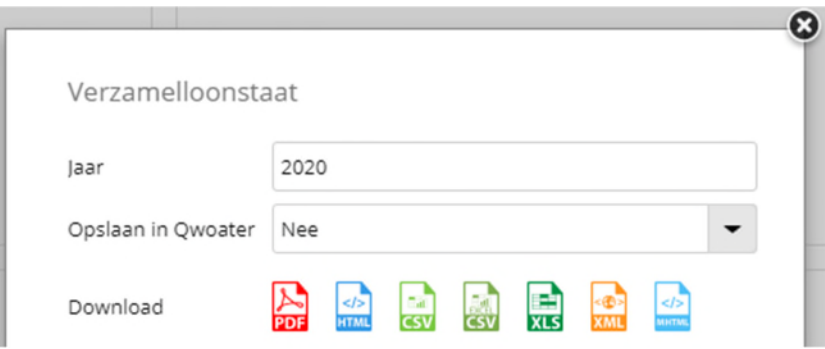

 $\bullet$ 

## Uitleg loonstrook

Om uw salarisstrook begrijpelijker te maken, geven wij hieronder en nadere toelichting.

#### 1. Basisloon

Dit is jouw bruto maandsalaris als je fulltime werkt.

#### 2. Fulltime

Hier staat het aantal uren dat je fulltime per week kunt werken. Het basisloon dat hierboven vermeld staat, is gebaseerd op het aantal uren dat hier staat.

#### 3. Parttime

Werk je parttime? Dan staat hier het aantal uren dat je contractueel afgesproken hebt. Bij medewerkers op oproepbasis of met een nulurencontract zal het veld hier<br>leeg zijn en staat bij het basisloon een salaris per uur vermeld.

#### 4. ZW, WW, WAO, ZVW

De sterretjes die in deze vakken weergegeven zijn, betekenen dat je voor deze sociale premies verzekerd bent. Dit wordt door jouw werkgever afgedragen aan de **Belastingdienst** 

#### **5. PF1, PF2, PF3, PF4**

Hier vind je een overzicht van de pensioenfondsen en de pensioenpremie percentages. Zijn er voor jou meer pensioenfondsen geldig? Dan vind je die aan de linkerkant van de strook (onder 'CUMULATIES').

#### 6. LH kort

Je hebt aangegeven of de loonheffingskorting wel of niet moet worden toegepast. Deze korting kun je maar bij één werkgever aangeven. Heb je meerdere baantjes? Dan heb je (als het goed is) slechts op één loonstrook een J staan.

7 & 8. Loonbelastingtarieven bijzondere beloningen Dit zijn de loonbelastingtarieven die gelden voor bijzondere beloningen (zoals vakantiegeld, bonussen en een 13e maand). De twee percentages (het standaardtarief en het verrekeningspercentage loonheffingskorting) worden gebaseerd op basis van het jaarloon van het voorgaande jaar. Een voorbeeld: Je krijgt vakantiegeld uitgekeerd. Het standaardtarief is 40,85% en het verrekeningspercentage is 8,28%. Over je vakantiegeld (de bijzondere beloning) betaal je dan 49,13% belasting.

#### 9. Jaarloon

Je fiscale jaarloon is het heffingsplichtig loon van het voorgaande jaar. Dit is het bruto jaarloon plus toeslagen en vergoedingen (zoals ploegentoeslag) en min de bruto inhoudingen (zoals pensioen).

#### 10. Strook

Het soort strook staat hier vermeld (Periode, Bijzonder Tarief of Herreken van een eerdere periode). Bij Periode is er sprake van een periodieke loonstrook. Bij Bijzonder Tarief is er sprake van een extra loonstrook met een incidentele betaling, zoals een winstuitkering. Herreken van een eerdere periode houdt in dat het een correctie is over een of meerdere perioden.

#### 11. Verl. per.

De periode waarop je loonstrook betrekking heeft.

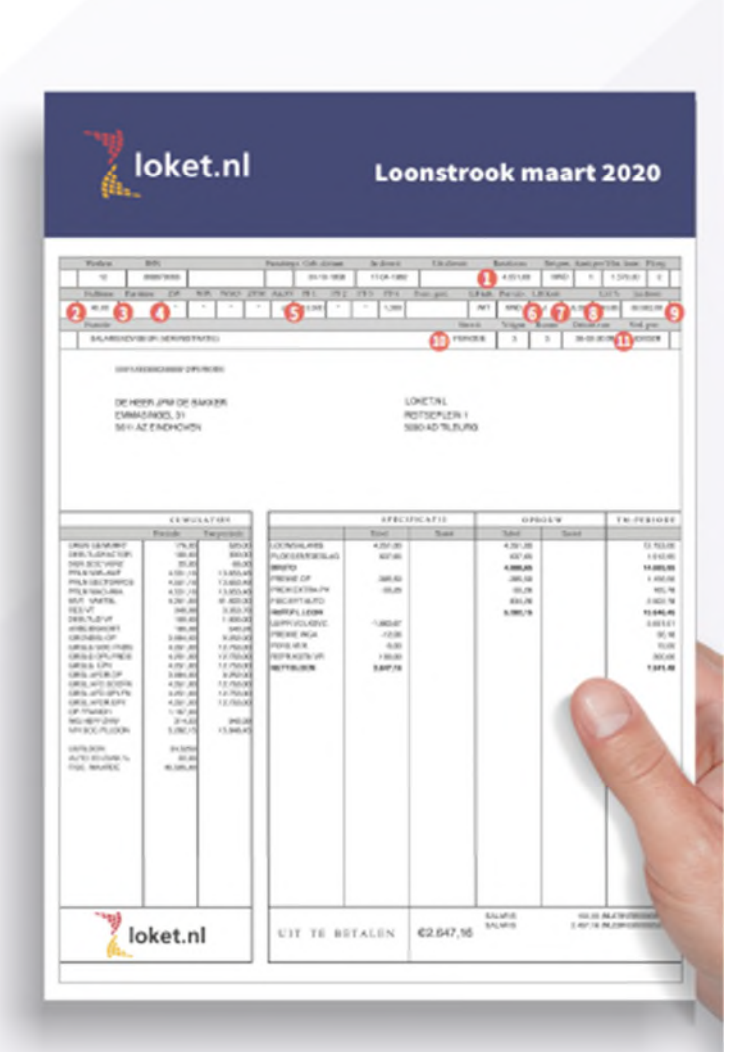

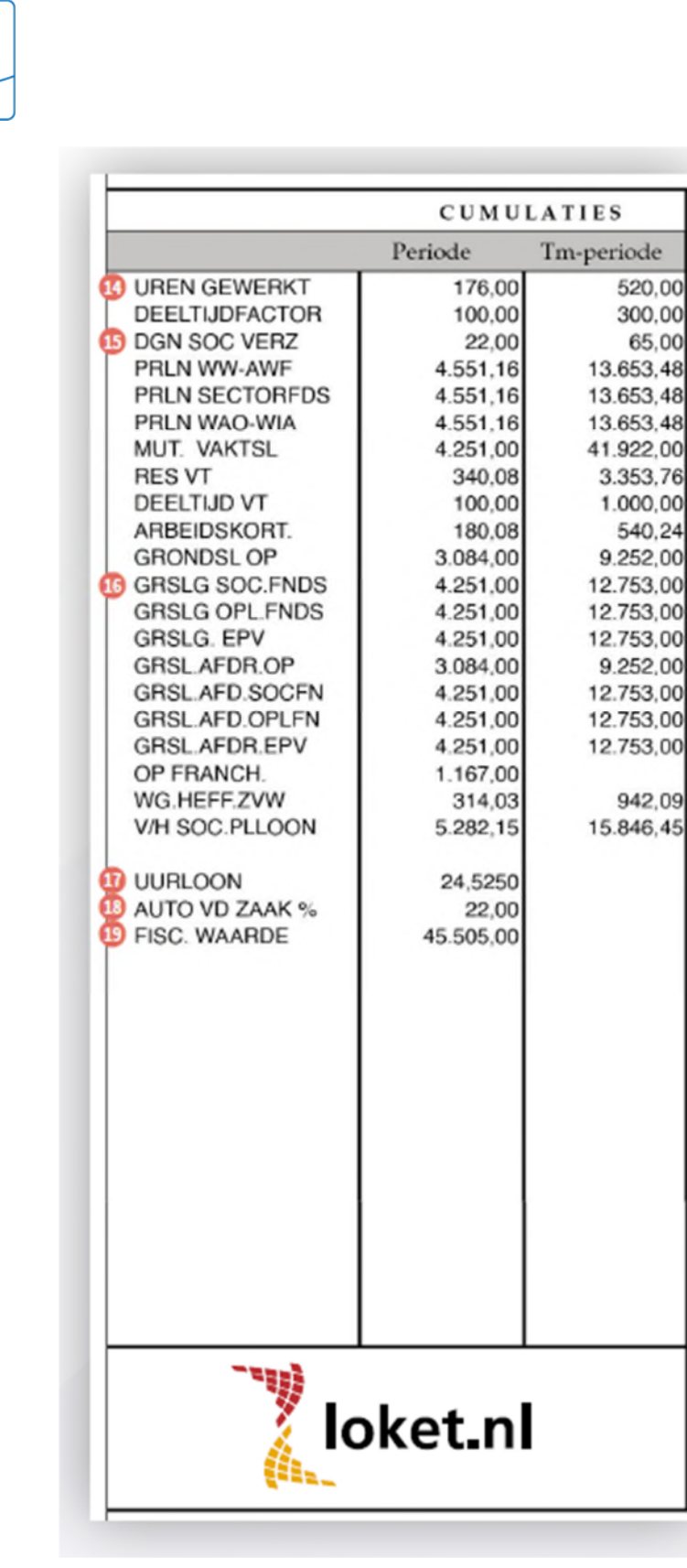

hn

#### 12. Periode

In deze tabel staan alle bedragen en aantallen vermeld die betrekking hebben op de huidige periode.

#### 13. Tm-periode

In deze tabel staan alle bedragen en aantallen vermeld tot en met de huidige periode.

#### 14. Uren gewerkt

Het aantal gewerkte uren in deze periode. Werk je op oproepbasis of heb je een nulurencontract? Dan is het handig om dit te controleren, aangezien het aantal gewerkte uren kan verschillen per periode.

#### 15. Dgn soc verz

Het aantal werkdagen (maandag t/m vrijdag) die je hebt gewerkt in deze periode.

#### 16. Grsl.

Over deze grondslagen worden de sociale premies, pensioenpremies en vakantietoeslag berekend.

#### 17. Uurloon

Het bruto loon dat je per uur verdient.

#### 18. Auto van de zaak %

Heb je een auto van de zaak? Dan staat hier het bijtellingspercentage. Bijtelling is het bedrag dat je betaalt voor het gebruik van de auto voor privéritten.

#### 19. Fisc. waarde

Dit is de fiscale waarde (netto catalogusprijs, inclusief btw en BPM) van je auto van de zaak. Deze fiscale waarde vormt de grondslag voor de verrekening van het privégebruik.

▶

#### 20. Tm-periode

Hier staan alle bedragen van het jaar tot en met de huidige periode bij elkaar opgeteld. In december staat hier je salaris van het hele jaar en in januari begin je weer  $000$ 

#### 21. Tarief

Vergoedingen die eenmalig worden uitgekeerd, worden tegen een bijzonder tarief verrekend en vind je in deze strook. Voorbeelden hiervan zijn de vakantietoeslag en eindejaarsuitkering

#### 22. Loon/salaris

Dit is jouw afgesproken salaris. Werk je parttime? Dan zal je loon afwijken van het basisloon dat bovenaan de loonstrook vermeld staat. Het basisloon is namelijk het bruto maandsalaris als je fulltime werkt.

#### 23. Ploegentoeslag

Hier vind je de maandelijkse betalingen (bovenop je basisloon), zoals ploegentoeslag en overwerktoeslag.

#### 24. Premies

Dit zijn bruto inhoudingen voor bijvoorbeeld een pensioenregeling.

#### 25. Heff. pl. loon

Aan de hand van het heffingsplichtig loon wordt het bedrag aan loonheffing/premie voor volksverzekeringen bepaald. Dit bedrag wordt ingehouden onder de noemer 'LB/PR.VOLKSVZ.'

#### 26. Netto vergoedingen/inhoudingen

Dit zijn alle netto vergoedingen en/of inhoudingen. Deze bedragen zijn onbelast. Hier vind je bijvoorbeeld je gedeclareerde onkosten en vaste reiskosten.

#### 27. Uit te betalen

Dit is het bedrag dat jij netto op je rekening gestort krijgt.

#### **28. IBAN**

Hier staat naar welk IBAN (rekeningnummer) het salaris wordt overgemaakt. Mocht het salaris uitgesplitst worden naar meerdere IBAN nummers, dan zie je hier welk bedrag is overgemaakt naar welk IBAN nummer.

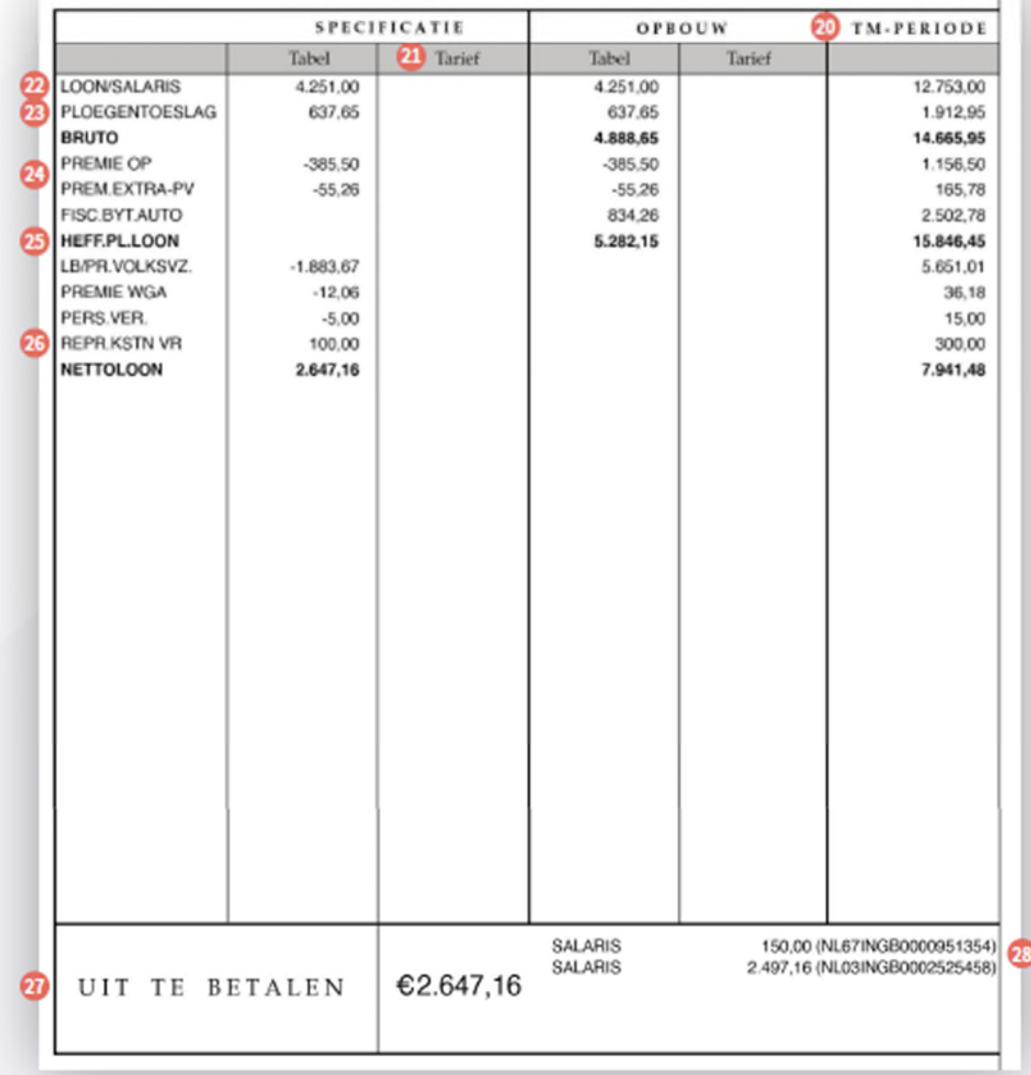

# Verversen importsheet

De eerste importsheet voor B-OnLine HRM wordt door Bol HRM aangeleverd. Indien er gegevens wijzigen in het personeelsbestand, kunnen deze op onderstaande manier aangepast worden.

Let op! Elke periode dient de importsheet ververst te worden.

1. Open de huidige importsheet en verwijder de personeelsgegevens:

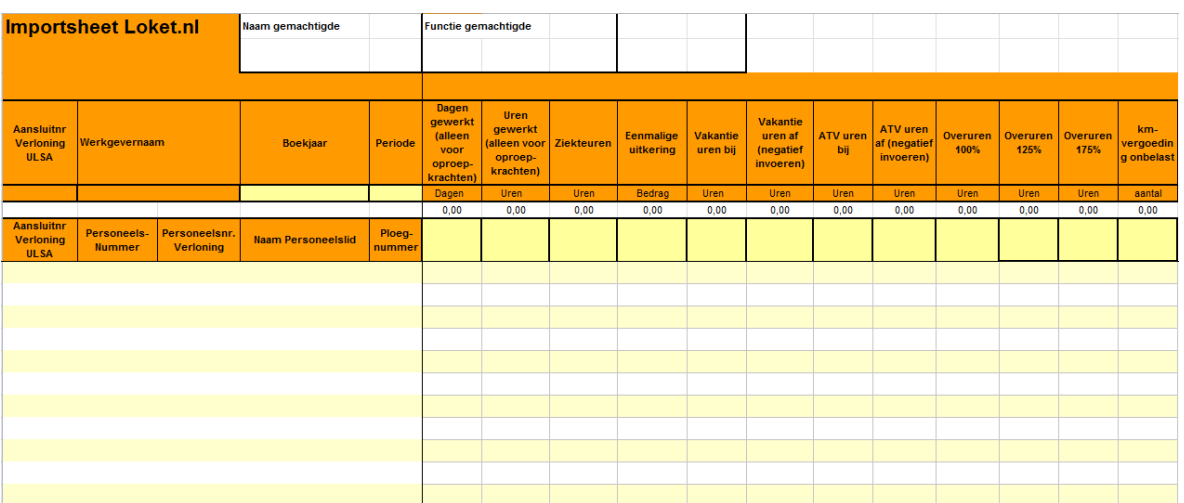

- 2. Log in op B-OnLine HRM:
- 3. Klik op 'Salarisverwerking' en kies voor 'Overzichten':

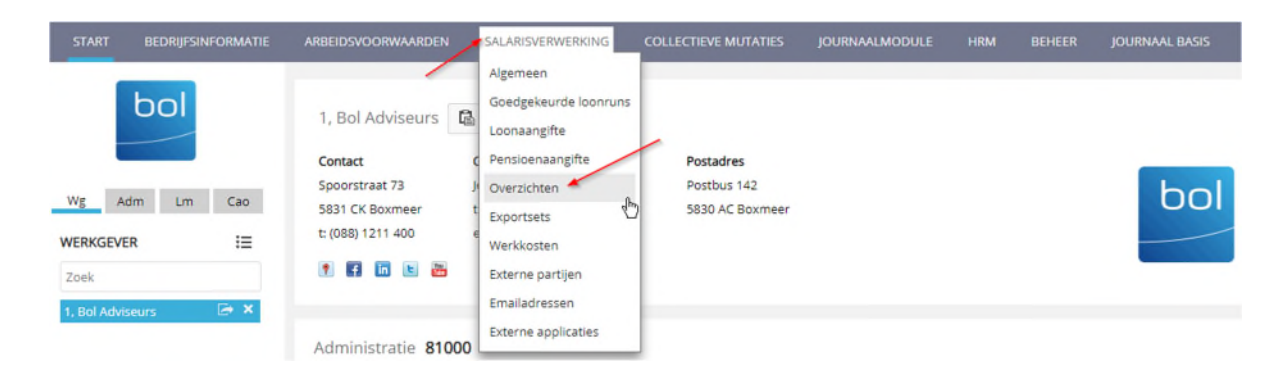

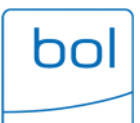

4. Klik nu op 'Variabele gegevens' onder het kopje 'Export voor import':

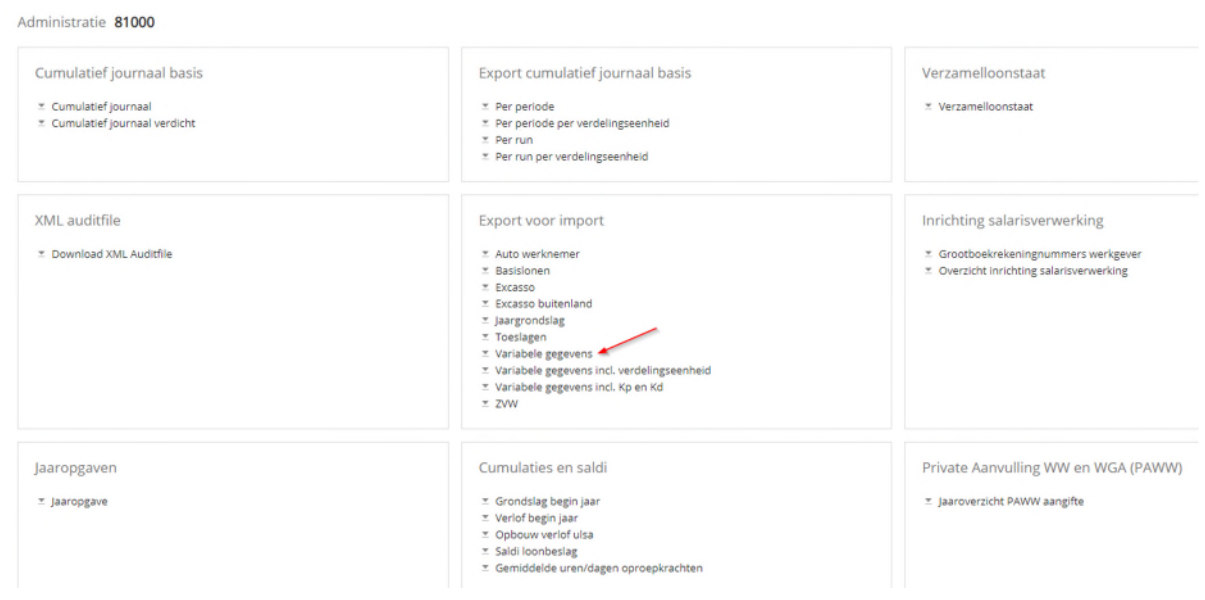

5. U moet alleen de actieve werknemers in het overzicht meenemen (kies voor 'Ja'). De peildatum is automatisch en de datum van vandaag. Klik op 'CSV'. Vervolgens wordt het overzicht geopend in Excel.

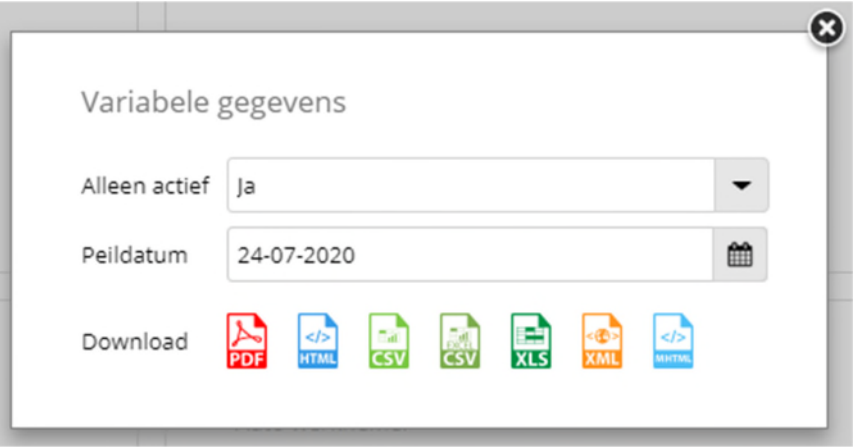

6. Selecteer uit dit overzicht alle personeelsgegevens (zonder kopregel, dus begin bij cel A2) en kopieer deze gegevens naar de bestaande (lege) importsheet vanaf cel A8:

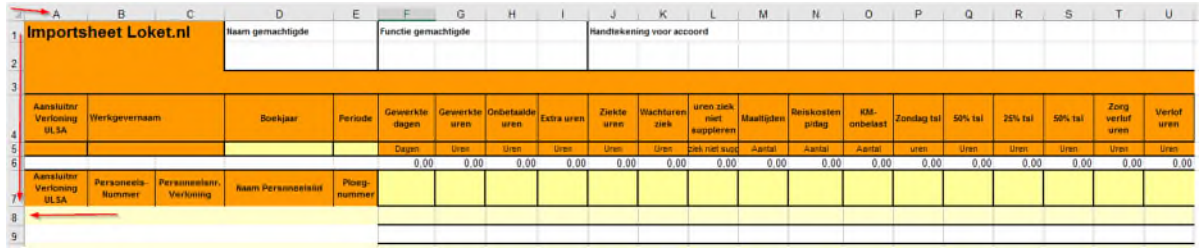

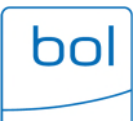

7. Daarnaast dienen er nog andere gegevens ingevuld te worden: 'Boekjaar' en 'Periode'. Aanvullend kunt u 'Naam gemachtigde' en 'Functie gemachtigde' invullen. Sla het bestand vervolgens op en de importsheet is nu klaar voor gebruik voor de eerstvolgende verloning.

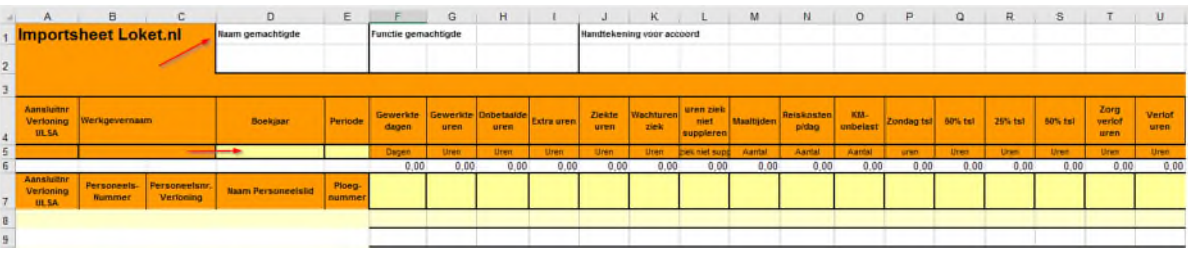

 $\bullet$ 

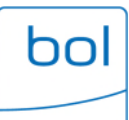

# Diverse overzichten

1. Klik op werkgeverniveau boven aan de pagina in de grijze balk op het tabblad 'Overzichten' om te zien van welke onderwerpen er overzichten beschikbaar zijn (beschikbaarheid is afhankelijk van uw autorisatie):

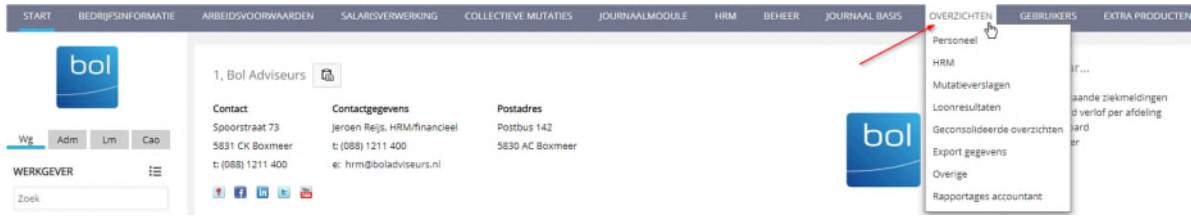

2. U ziet nu alle beschikbare overzichten binnen het gekozen onderwerp:

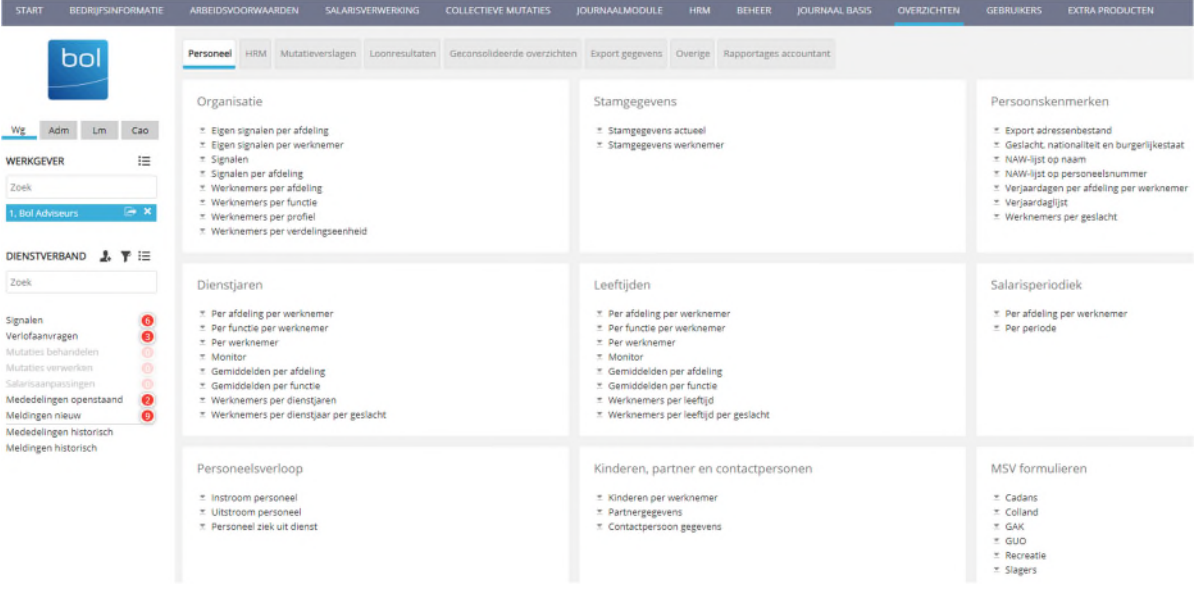

3. Maak een keuze uit de beschikbare overzichten en klik hier op. Als peildatum wordt altijd de huidige datum vermeld. Klik op het gewenste bestandsformaat (meestal) 'PDF' of 'CSV' om te downloaden of op te slaan.